# **Manuale utente MiniVision2**

# Sommario

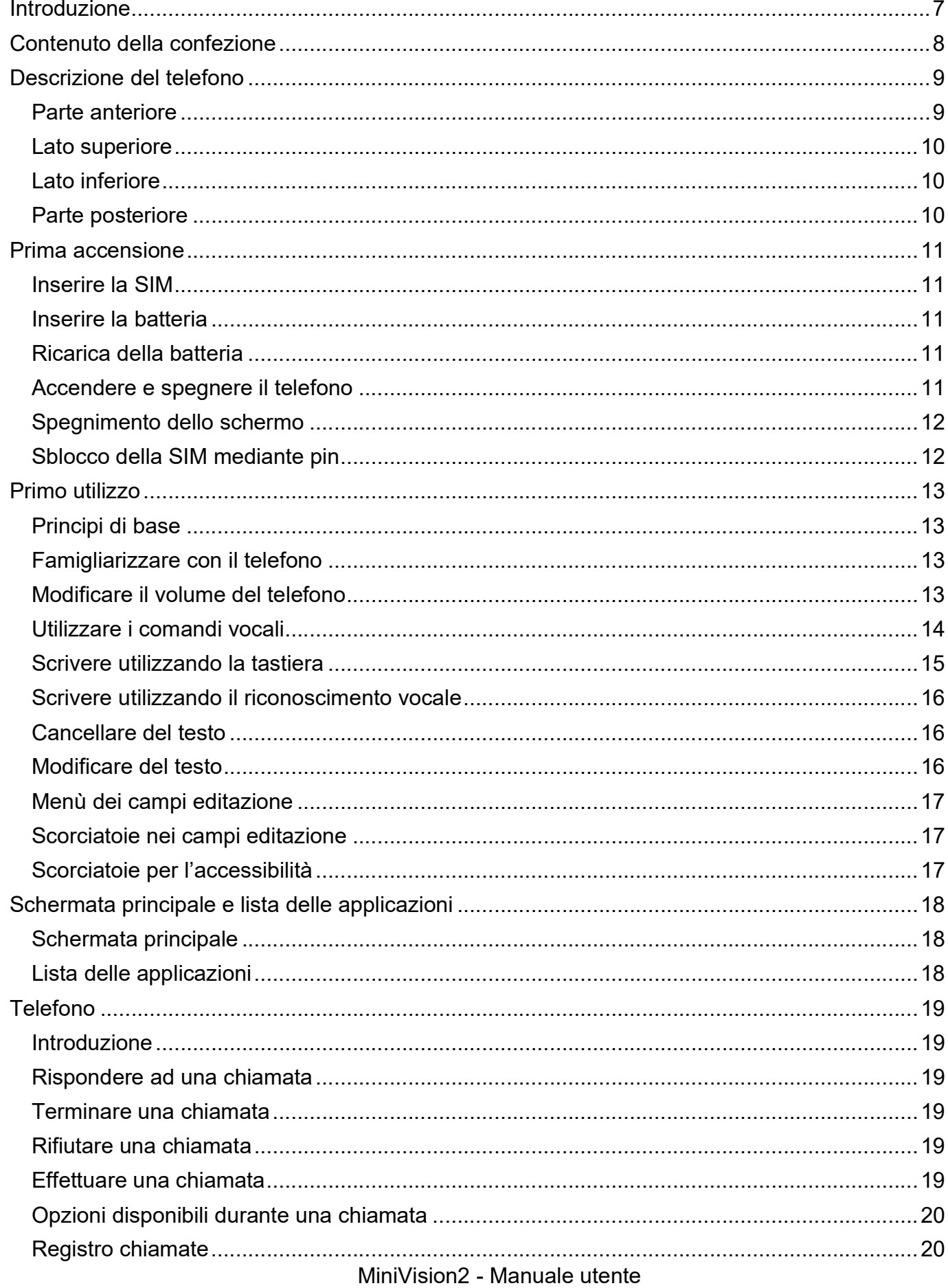

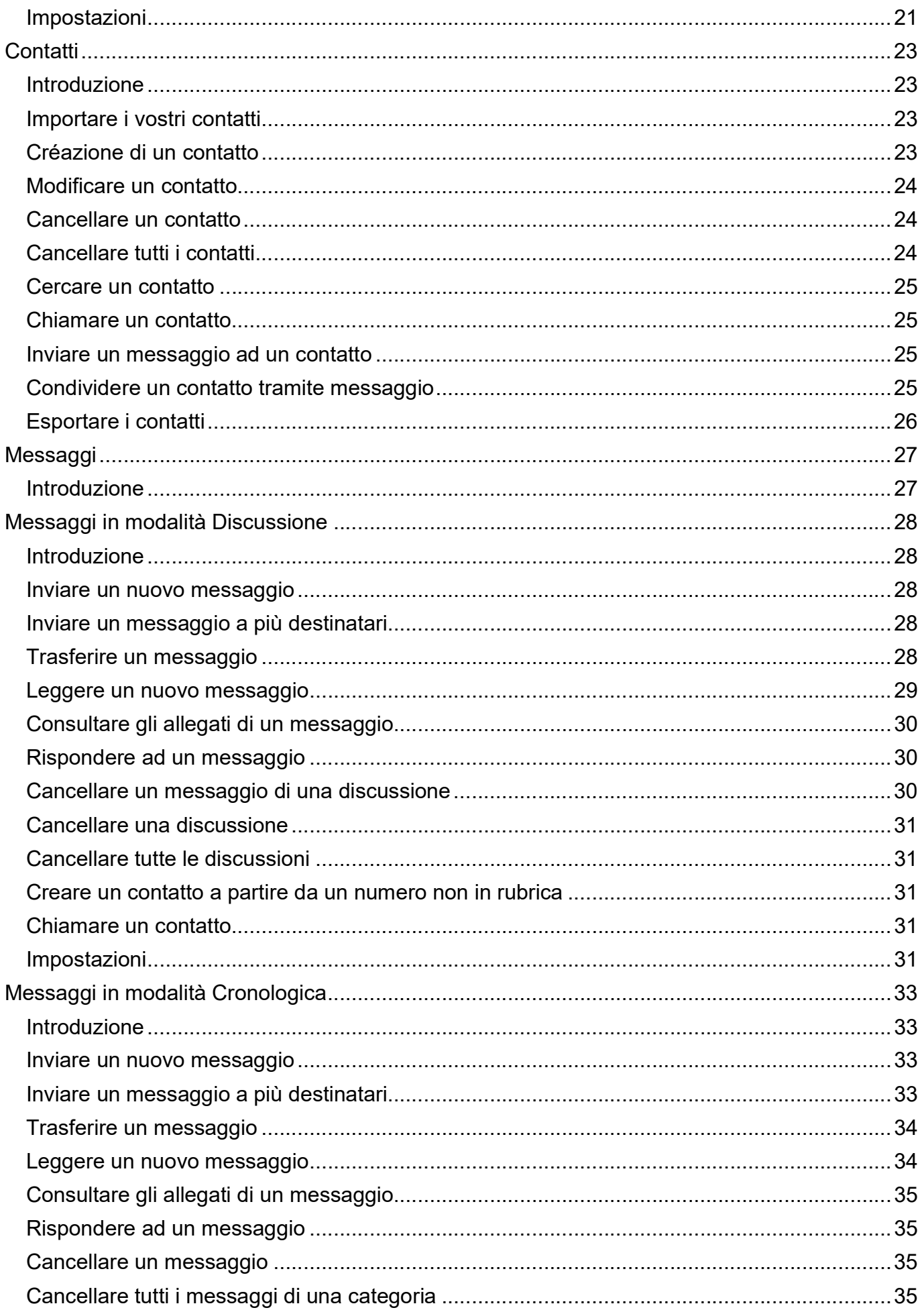

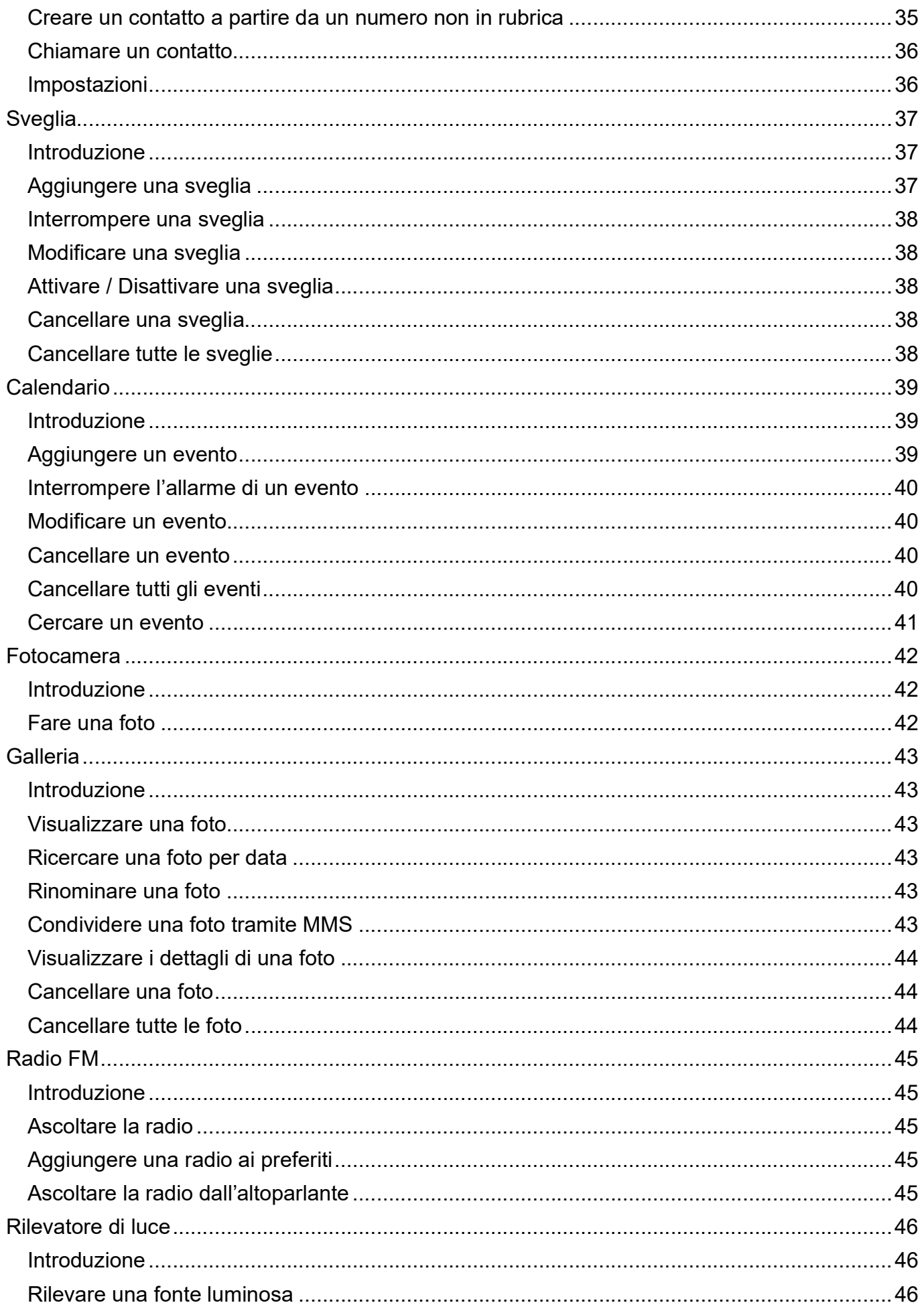

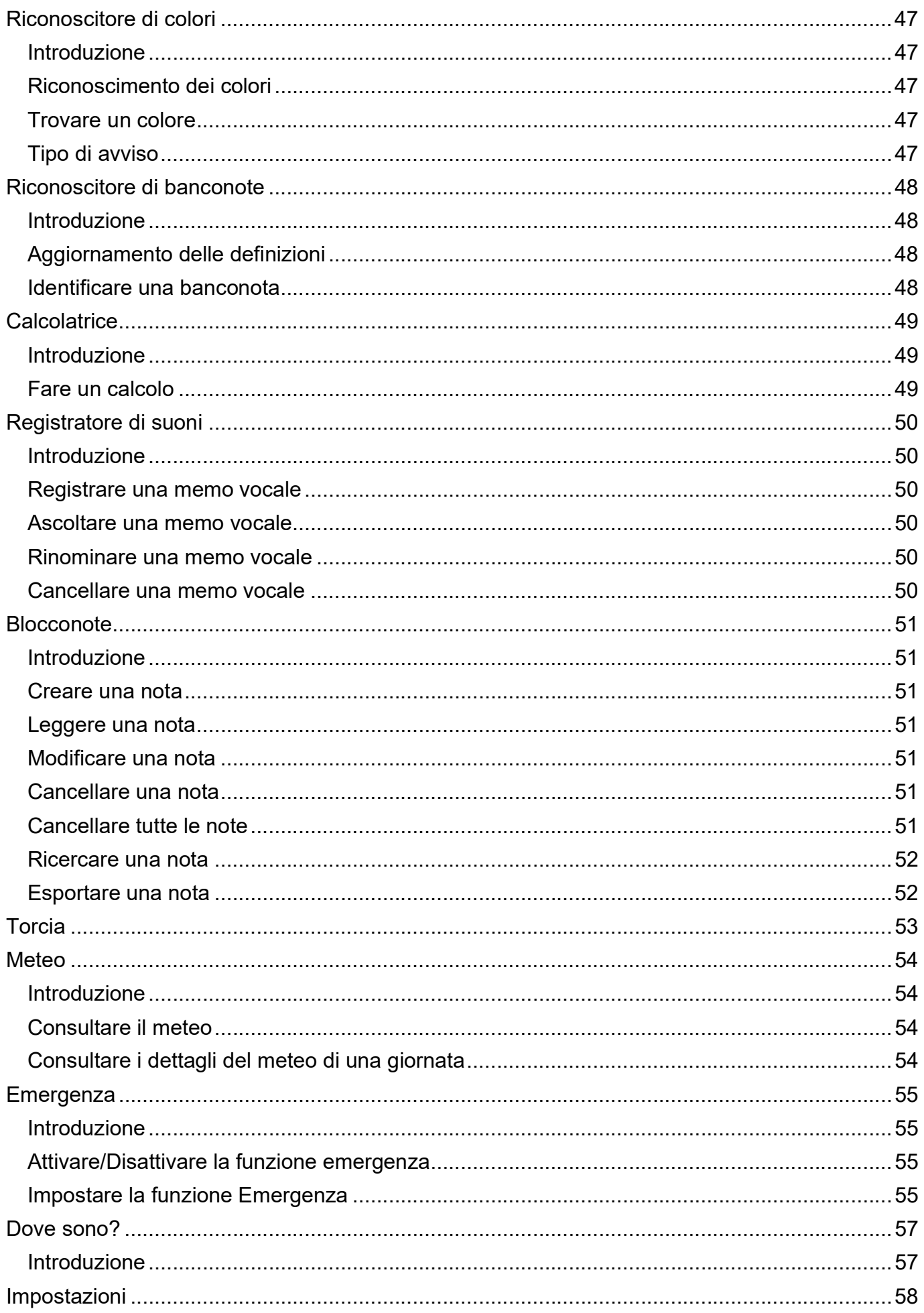

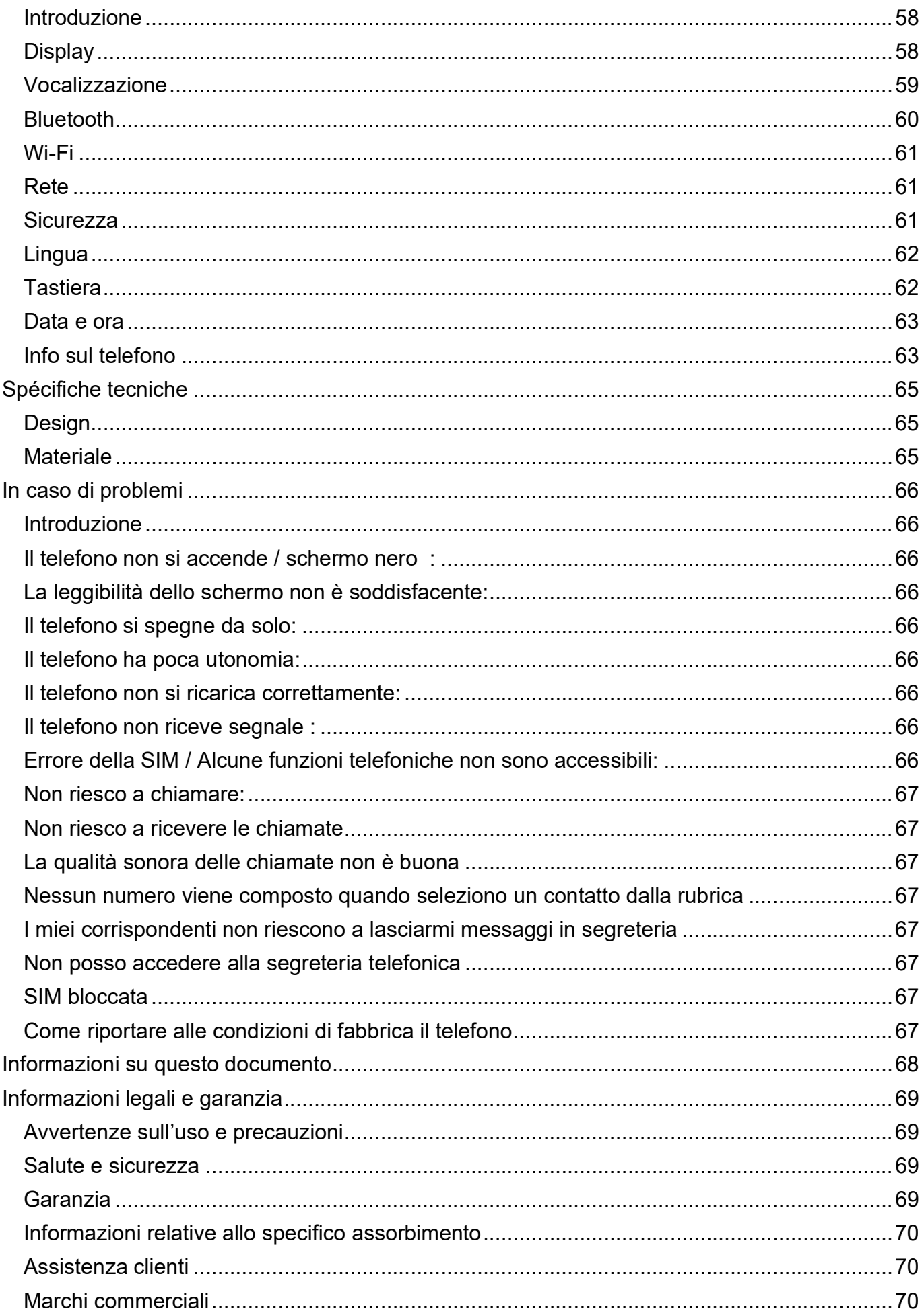

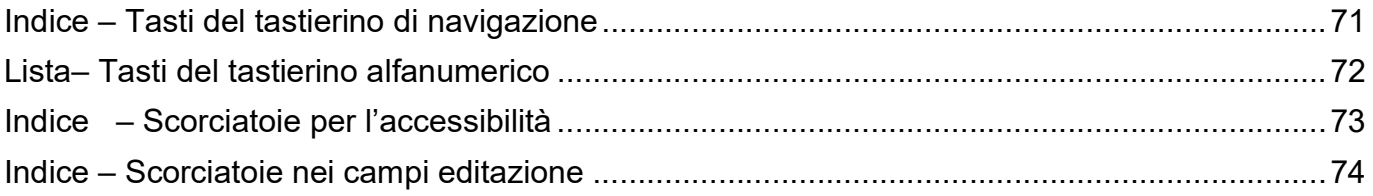

# **Introduzione**

MiniVision2 è un telefono cellulare progettato per essere utilizzato da persone ipovedenti o non vedenti e comunque con problemi di vista. Con la sua tastiera fisica, con la sua interfaccia vocalizzata e i comandi vocali, MiniVision2 è un telefono veramente semplice da utilizzare, al 100% accessibile.

L'interfaccia di questo telefono è stata interamente riprogettata per permettervi un uso semplice ed intuitivo di tutte le funzioni:

Questo manuale è stato realizzato per aiutarvi passo dopo passo nell'utilizzo di tutte le funzioni di Minivision2. Questo manuale è un'integrazione della guida rapida contenuta nella confezione del telefono.

# **Contenuto della confezione**

Nella confezione di MiniVision2 troverete:

- Una batteria
- Un alimentatore USB 220V 5 Volts
- Una basetta per la ricarica del cellulare
- Un cavo Micro USB
- Un paio di auricolari stereo con microfono
- una guida di avvio rapido
- un guscio di protezione

La lista degli accessori può variare in funzione del paese, della configurazione o della versione del prodotto.

L'aspetto del telefono e le caratteristiche degli accessori possono subire modifiche senza alcun preavviso.

Vi raccomandiamo di Utilizzare solo accessori testati da Kapsys per non causare danni accidentali. L'uso di accessori non testati da Kapsys potrebbe portare a riduzione di prestazioni, oltre che a danni non coperti dalla garanzia.

# **Descrizione del telefono**

# **Parte anteriore**

La parte anteriore di MiniVision2 è divisa in due sezioni distinte:

Nella parte superiore si trova uno schermo da 2.31 pollici che vi permette di visualizzare le informazioni date dal telefono. La luminosità dello schermo, la dimensione del testo, e i contrasti sono impostabili nella sezione **«** *Display* **»** in Impostazioni telefono. Sopra lo schermo si trova l'altoparlante per le chiamate vocali.

Nella parte inferiore, sotto lo schermo, si trova un vero tastierino fisico. La tastiera fisica è divisa in due parti:

La prima parte è il tastierino di navigazione e di controllo, che vi permette di spostarvi all'interno dei menù, regolare il volume e attivare alcune funzioni.

Il tastierino di navigazione e di controllo è disposto nel modo seguente: Al centro si trova una console di spostamento di forma quadrata con al centro un tasto rotondo. Ciascuno dei quattro lati se premuto, vi permetterà di effettuare un'azione. Da ora in poi utilizzeremo i seguenti termini per i tasti:

**Su**, Giù, Sinistra, Destra, per indicare uno dei quattro tasti freccia. Il tasto centrale della console direzionale verrà chiamato **OK,** tasto che vi permette di confermare l'elemento selezionato in quel momento.

Descrizione dei tasti della console di spostamento:

- **Su**: seleziona l'elemento precedente nella lista
- **Giù:** seleziona l'elemento successivo nella lista
- **Sinistra:** abbassa il volume
- **Destra:** alza il volume
- **OK:** conferma l'elemento selezionato

Per maggiori informazioni potete consultare la sezione **«** *Primo utilizzo* **»**.

Notate che: Una pressione lunga del tasto **OK** attiva il riconoscimento vocale del telefono. Tramite questa funzione potrete:

- Attivare delle azioni con la voce, dalla schermata principale, oppure un'applicazione (parole chiave).
- Dettare del testo in un campo editazione.

Per utilizzare il riconoscimento vocale è necessaria una connessione internet (Wi-Fi o 3G/4G).

Per maggiori informazioni potete consultare le sezioni « *Utilizzare i comandi vocali* » oppure **«**  *Scrivere utilizzando il riconoscimento vocale* **»** presenti in questo manuale.

A sinistra del tastierino direzionale si trovano i tasti **Menù** e Chiama, rispettivamente dall'alto al basso.

 Il tasto menù contrassegnato da un quadrato, vi permette di aprire delle impostazioni aggiuntive dell'applicazione aperta in quel momento. Solitamente tramite questo tasto potrete accedere ai parametri dell'applicazione in cui vi trovate o a delle opzioni aggiuntive come: confermare, inviare, annullare, cancellare, modificare, ecc.

• Il tasto Chiama, contrassegnato da tre puntini in rilievo verticalmente, vi permette se premuto brevemente, di rispondere ad una chiamata in arrivo o ad aprire l'applicazione Telefono dovunque vi troviate. Premendo questo tasto a lungo vi porterete direttamente nel registro chiamate.

A destra del tastierino direzionale si trovano i tasti Indietro e Termina chiamata, rispettivamente partendo dall'alto.

- Il tasto Indietro contrassegnato da un triangolo, vi permette di tornare indietro o a cancellare un carattere in un campo editazione.
- Il tasto Termina chiamata invece, contrassegnato da tre puntini in rilievo, di colore rosso, in orizzontale, premuto brevemente termina una chiamata in corso, rifiuta una chiamata in arrivo, tornare alla schermata principale, uscire dallo stand by o con una pressione lunga di spegnere o accendere MiniVision2.

La seconda parte del tastierino fisico è la parte alfanumerica con la quale potrete scrivere del testo. La tastiera è composta da dodici (4 linee da 3 tasti)

- Prima fila tasti **1**, **2**, **3**
- Seconda fila tasti **4**, **5**, **6**
- Terza fila tasti **7**, **8**, **9**
- Quarta fila tasti asterisco, **0**, cancelletto.

Il tasto cinque è contrassegnato da una linea in rilievo.

L'uso del tastierino numerico è descritto alla sezione *« Scrivere utilizzando la tastiera* **»**.

#### **Lato superiore**

Sul lato superiore del telefono si trova un led che verrà utilizzato come torcia.

#### **Lato inferiore**

A sinistra in basso si trova il jack audio 3.5 mm per la connessione degli auricolari.

Appena a destra si trova il connettore Micro USB per la ricarica della batteria.

Ancora più a destra si trovano due piccoli fori che vi permettono di ricaricare il telefono tramite la basetta di ricarica.

#### **Parte posteriore**

In alto a sinistra della parte posteriore si trova la fotocamera, che verrà utilizzata dalle applicazioni *« Fotocamera »*, *« Riconoscitore di colori »*, *« Riconoscitore di banconote* e dal *« Rilevatore di luce* **».**

A destra della fotocamera si trova il pulsante **SOS** che permette di attivare la funzione **«**  *Emergenza***»**.

Ancora più a destra si trova l'altoparlante principale per l'ascolto dei suoni del telefono e della sintesi vocale.

Il coperchio posteriore si può togliere totalmente, questo vi permetterà di inserire la batteria, la SIM e la memoria Micro SD.

# **Prima accensione**

#### **Inserire la SIM**

MiniVision2 è compatibile con SIM di tipo Nano SIM (formato 4FF). Per inserire la SIM, girate il telefono con la parte posteriore rivolta verso di voi, localizzate la piccola fessura nella parte inferiore sinistra.

Sollevate con l'unghia il coperchietto e toglietelo.

Il vano per la SIM è situato in alto a sinistra sotto la batteria. L'etichetta interna vi indicherà il giusto senso di inserimento della SIM.

Posizionate la SIM a destra del connettore, i contatti rivolti verso il basso e la smussatura deve essere in basso a sinistra, fate scorrere con il palmo del dito la SIM verso sinistra fino ad essere sotto il connettore.

Notate che: Nello stesso modo potrete aggiungere una scheda di memoria aggiuntiva. L'alloggiamento della Micro SD si trova in basso a destra del vano batteria.

#### **Inserire la batteria**

Inserite la batteria con la parte dei contatti in basso a destra e poi premetela nel suo alloggiamento. La parte inferiore della batteria è facilmente identificabile in quanto si trovano i contatti.

Inserita la batteria rimettete il coperchio posteriore nella posizione iniziale, premetelo contro il telefono per richiuderlo.

#### **Ricarica della batteria**

Prima di utilizzare per la prima volta il telefono, vi consigliamo di ricaricare completamente la batteria per almeno quattro ore. Successivamente potrete ricaricare la batteria in base alle vostre esigenze.

L'autonomia di MiniVision2 dipende dall'uso che ne fate. Maggiore è l'uso e maggiore sarà il consumo della batteria. Potete ottimizzare il consumo della batteria regolando determinati parametri, come la luminosità dello schermo, il tempo di stand by, o disattivando il Bluetooth e lo Wi-Fi se non vi servono. Per maggiori informazioni, potrete consultare la sezione *« Emergenza »*.

Per ricaricare la batteria connettete il cavo USB al telefono e dall'altro lato al caricabatterie 220V fornito con il telefono. Connettete poi il caricabatterie ad una presa di corrente.

Notate che: Potete caricare il telefono anche utilizzando la basetta in dotazione. Per fare questo, connettete il cavo di ricarica alla basetta ed all'alimentatore 220V. Riponete poi il cellulare dentro la base di ricarica per iniziare la ricarica.

Fate attenzione: la custodia non è compatibile con la basetta per la ricarica.

#### **Accendere e spegnere il telefono**

Per accendere MiniVision2, premete a lungo il tasto **Termina** che si trova in basso a destra del tastierino di navigazione. Appena sentirete una vibrazione, rilasciate il tasto.

Se il telefono non si accende, verificate che la batteria sia correttamente inserita, se la batteria non era correttamente inserita, ripetete la procedura appena descritta.

Per spegnere il telefono premete nuovamente il tasto Termina. Poi premete il tasto **OK** per confermare lo spegnimento. Durante lo spegnimento sentirete una piccola vibrazione che confermerà l'operazione.

#### **Spegnimento dello schermo**

Quando MiniVision2 è acceso e non viene usato, se premete brevemente il tasto Termina, bloccherete lo schermo ed in telefono sarà in modalità risparmio energia. MiniVision2 a conferma dello spegnimento annuncerà « Schermo spento ».

In stand by, lo schermo è spento e la tastiera bloccata, comunque potrete sempre ricevere chiamate e messaggi.

Per sbloccare lo schermo premete brevemente il tasto Termina questo vi riporterà alla schermata principale. MiniVision2 annuncerà quindi « Schermata home » seguito dall'ora corrente e dal livello della batteria.

Notate che: MiniVision2 include una funzione chiamata « Informazioni allo sblocco ». Questa funzionalità permette di impostare le informazioni che il telefono deve leggere quando sbloccate lo schermo.

L'uso di questa funzione è descritta alla sezione *« Vocalizzazione »* nelle impostazioni.

Notate che: Di default, MiniVision2 blocca lo schermo dopo un minuto di inattività, questo per risparmiare il più possibile la batteria. Se vorrete utilizzare nuovamente l'apparecchio, una breve pressione del tasto Termina riporterà il telefono alla schermata in cui vi trovavate prima del blocco.

Lo stand by automatico è impostabile nelle Impostazioni alla sezione « *Display* ».

#### **Sblocco della SIM mediante pin**

La vostra SIM è dotata di un codice di sicurezza a quattro cifre chiamato PIN. Questo codice permette di bloccare la SIM contro un uso non autorizzato.

Ogni volta che accendete MiniVision2, vi verrà chiesto il PIN della SIM. Per sbloccare la SIM dovrete inserire questo pin seguito dal tasto **OK**.

Una volta verificato il PIN, MiniVision2 si accenderà nella schermata principale.

Notate che: se digitate per tre volte il PIN in modo errato la SIM verrà bloccata, dovrete quindi contattare il vostro operatore telefonico per avere il codice PUK composto da otto cifre.

Notate che: potete sempre chiamare i numeri di emergenza permessi dal vostro operatore, per fare questo premete il tasto menù e digitando il numero.

# **Primo utilizzo**

## **Principi di base**

L'interfaccia di MiniVision2 è stata concepita per essere facilmente usata.

- Tutte le voci del menu del telefono sono visualizzate in formato di lista per darvi una visione lineare e logica.
- Ciascuna informazione è visualizzata su una linea.
- I testi che non stanno nella riga, scorrono dopo qualche istante sullo schermo.
- Di default, il testo è scritto in bianco su sfondo nero.
- Quando vi spostate nel menù, con i tasti Su e Giù, la voce selezionata in quel momento sarà visualizzata con colori invertiti.
- Ogni elemento selezionato sarà vocalizzato.
- Quando aprite un sottomenù, MiniVision2 selezionerà automaticamente la prima voce in alto della lista
- Quando chiudete un sottomenù, MiniVision2 riselezionerà la voce precedente.
- Quando con i tasti Su e Giù raggiungete il primo o ultimo elemento del menù Minivision2 emetterà un avviso sonoro e ripeterà il nome dell'elemento.

#### **Famigliarizzare con il telefono**

Eccovi un riepilogo dei tasti che vi permettono di navigare all'interno del telefono:

Il tasto Su vi permette di selezionare l'elemento precedente della lista.

Il tasto giù vi permette di selezionare l'elemento successivo nella lista.

Il tasto **OK** permette di confermare l'elemento selezionato in quel momento.

Generalmente confermare un elemento apre solitamente un sottomenù.

Il tasto Indietro vi permette di tornare al menù precedente (in caso di errori).

Il tasto **Menu** vi permette di accedere alle impostazioni dell'applicazione aperta in quel momento. Il tasto Termina vi permette di tornare al menu principale.

Se vi trovate già nella schermata principale, la pressione del tasto Termina mette in stand by il cellulare.

Notate che: Una pressione lunga del tasto Su vi porterà alla prima voce della lista, una pressione lunga del tasto Giù vi porterà all'ultimo elemento della lista.

La descrizione dettagliata di questi tasti è riassunta alla sezione **«** *Indice – Tasti del tastierino di navigazione* **»**.

#### **Modificare il volume del telefono**

I tasti Sinistra e **Destra** permettono di aprire la regolazione dei volumi di MiniVision2. Potrete rapidamente regolare i seguenti volumi:

- Volume Générale– 15 livelli: volume della voce e della radio FM
- Volume Sveglia 7 livelli: volume delle suonerie della sveglia
- Volume Suoneria 7 livelli: volume delle suonerie del telefono

Utilizzate i tasti Su e Giù per selezionare il volume che volete modificare. Di default la prima regolazione è quella del volume generale. Utilizzate il tasto Giù per abbassare il volume selezionato o il tasto Destra per alzarlo.

La schermata di regolazione dei volumi si chiuderà dopo cinque secondi di inattività. Potrete sempre chiudere questo menù premendo il tasto **OK** o il tasto Indietro.

Notate che: il volume delle chiamate è sempre indipendente e può essere regolato premendo i tasti Sinistra o Destra durante la chiamata.

Notate che: Il livello zero del volume della suoneria corrisponde alla modalità « Silenzioso » (vibrazione e suoneria disattivate). MiniVision2 possiede delle scorciatoie che vi permettono di passare dalla modalità « Silenzioso » alla modalità « All'aperto ». Queste scorciatoie sono descritte alla sezione « *Scorciatoie per* l'accessibilità »

### **Utilizzare i comandi vocali**

Il riconoscimento vocale di MiniVision2 vi permette di lanciare determinati comandi utilizzando delle parole specifiche.

Per utilizzare il riconoscimento vocale dovete avere una connessione internet (Wi-Fi o 3G/4G). Se non siete connessi ad una connessione dati, il riconoscimento vocale non funzionerà e MiniVision2 vi informerà con il seguente messaggio « Nessuna connessione dati disponibile, E' necessaria una connessione 3G o Wi-Fi per la connessione alla rete ».

Per utilizzare il riconoscimento vocale, premete a lungo il tasto **OK** dalla schermata principale o dalla lista delle applicazioni. Appena ascoltato il segnale sonoro, pronunciate una delle seguenti parole chiave:

- « **Chiama** » seguito dal nome della persona da chiamare: vi permette di chiamare un contatto della rubrica. MiniVision2 aprirà una lista di contatti che corrispondono al nome desiderato. Con Su e giù selezionate il nome desiderato e confermate premendo il tasto **OK,** partirà così la chiamata. Per maggiori informazioni, potete consultare la sezione « *Telefono* ».
- « **Invia un messaggio** a » seguito dal nome del contatto: vi permette di inviare un messaggio ad un contatto della vostra rubrica. MiniVision2 aprirà una lista con i nomi dei contatti corrispondenti alla vostra ricerca. Tramite i tasti su o giù selezionate il contatto al quale desiderate inviare il messaggio e poi premete **OK** per selezionarlo, vi si aprirà il campo di inserimento del testo. Quindi utilizzando la tastiera o il riconoscimento vocale inserite il messaggio da inviare e premete poi **OK** per inviarlo. Per maggiori informazioni potete consultare la sezione « *Messaggi* »
- « **Nuovo contatto** »: vi permette di aprire la scheda per l'inserimento di un nuovo contatto. Utilizzate i tasti Su o giù per scorrere i diversi campi (nome, cognome, numero di telefono, tipo, note e suoneria) e poi premete il tasto **OK** per modificare il campo desiderato. Per maggiori informazioni potete consultare la sezione « *Contatti* ».
- « **Nuova sveglia** »: vi permette di aprire direttamente la sezione per la creazione di una nuova sveglia.

Tramite i tasti Su e Giù scorrete i campi che volete modificare (abilitata, ora, suoneria e ripetizione ) e poi premete il tasto **OK** per modificare il campo desiderato. Per maggiori informazioni, potete consultare la sezione « *Sveglia* ».

- « **Nuovo evento** »: vi permette di aprire la sezione per l'impostazione di un nuovo evento. Tramite i tasti Su e Giù selezionate i diversi campi (titolo, data, ora, ripetizione, promemoria e suoneria ) e poi premete il tasto **OK** per modificare il campo. Per maggiori informazioni potete consultare la sezione « *Calendario* ».
- « **Nuova nota** » seguita dal testo da scrivere: vi permette di creare una nuova nota di testo. Al termine della nota premete **OK**. MiniVision2 vi porterà direttamente nell'applicazione Blocconote. Da qui potrete utilizzando i tasti Su e Giù scorrere la lista delle vostre Note di testo. Per maggiori informazioni potete consultare la sezione « *Blocconote* » « Nuova memo vocale »: permette di iniziare la creazione di una nuova registrazione vocale. Parlate dopo i beeps per registrare la memo, terminata la registrazione premete **OK** per terminare la registrazione. Per maggiori informazioni potete consultare la sezione « *Registratore* di suoni »
- « **Telefono** »: apre l'applicazione Telefono.
- « **Contatti** » : apre l'applicazione Contatti.
- « **Messaggi** »: apre l'applicazione Messaggi.
- « **Sveglia** »: apre l'applicazione Sveglia.
- « **Calendario** » : apre l'applicazione Calendario.
- « **Fotocamera** »: apre l'applicazione Fotocamera.
- « **Galleria** »: apre l'applicazione Galleria.
- « **Radio FM** »: apre l'applicazione Radio FM.
- « **Riconoscitore di luce** »: apre l'applicazione Riconoscitore di luce.
- « **Riconoscitore di colori** »: apre l'applicazione Riconoscitore di colori.
- « **Riconoscitore di banconote** »: apre l'applicazione Riconoscitore di banconote.
- « **Calcolatrice** »: apre l'applicazione Calcolatrice.
- « **Registratore di suoni** »: apre l'applicazione Registratore di suoni .
- « **Blocconote** » : verrà aperta l'applicazione Blocconote.
- « **Torcia** »: verrà aperta l'applicazione Torcia.
- « **Meteo** »: verrà aperta l'applicazione Meteo.
- « **Emergenza** » : verrà aperta l'applicazione Emergenza.
- « **Impostazioni** »: verranno aperte le impostazioni del telefono.
- « **Comandi vocali »**: potrete ottenere la lista delle parole chiave disponibili.

Ecco qualche consiglio per un uso migliore del riconoscimento vocale:

- Attendete la fine del segnale sonoro prima di parlare.
- Un ambiente silenzioso migliorerà il riconoscimento vocale.
- Per le funzioni Chiama e Invia messaggio, l'ordine del nome o del cognome non importa.

#### **Scrivere utilizzando la tastiera**

Quando MiniVision2 annncerà « Campo editazione », questo significa che qui potrete inserire del testo.

La tastiera alfanumerica da (tasto **1** à cancelletto) vi permette di inserire del testo o dei caratteri in funzione del tipo di campo editazione proposto.

Ciascun tasto permette di inserire caratteri diversi.

Premete velocemente e successivamente un tasto per inserire i diversi caratteri.

- Il tasto **1** vi permette di inserire i caratteri per la punteggiatura o dei caratteri speciali (@, &, +, parentesi, ecc.)
- I tasti da **2** à **9** vi permettono di inserire i caratteri dell'alfabeto. Per esempio il tasto **2** vi permette di inserire i caratteri a, b, c, 2, A, B, C, à, â, ä, ecc.
- $\bullet$  Il tasto 0 vi permette di inserire uno spazio.
- Il tasto Asterisco » vi permette di impostare la tastiera su modalità « Normale », « Maiuscola » o « Numerica ».
- Il tasto cancelletto vi permette di aprire il menù dei simboli, della punteggiatura e dei caratteri speciali. Utilizzate in seguito i tasti Su e Giù per selezionare il carattere desiderato e confermate premendo **OK**.

Premete una seconda volta il tasto cancelletto per andare alla selezione delle emoji. Come descritto sopra selezionate utilizzando Su e Giù per selezionare l'emoji voluta e confermate premendo **OK** per inserirla nel campo editazione.

#### La lista completa delle attribuzioni dei tasti la potete trovare alla sezione *« Lista– Tasti del tastierino alfanumerico ».*

Una volta inserito del testo, potete riascoltarlo premendo il tasto Su (informazioni sulla modalità attuale, la modalità della tastiera, il contenuto del campo editazione, la posizione del ce la modalità di navigazione). Per terminare premete il tasto **OK** per confermare la vostra scelta.

Notate che: Una pressione prolungata dei tasti da 0 a 9 in un campo editazione, vi permetteranno di inserire direttamente i numeri senza passare dalle lettere. Es: per scrivere un « 2 » in un campo editazione,potrete premere quattro volte (a, b, c, 2) o premere una sola volta a lungo il tasto **2**.

#### **Scrivere utilizzando il riconoscimento vocale**

Oltre ai comandi vocali, la funzione di riconoscimento vocale di MiniVision2 vi permette anche di scrivere del testo in un campo editazione utilizzando la voce.

Per utilizzare questa funzione è necessaria una connessione internet (in Wi-Fi o 3G/4G). Se non siete connessi ad internet, il servizio non funzionerà e MiniVision2 vi restituirà un messaggio « Nessuna connessione dati disponibile è necessaria una connessione 3g o Wi-Fi per l'accesso alla rete.

Per scrivere utilizzando il riconoscimento vocale, effettuate una pressione lunga del tasto **OK** in un campo editazione fino ad ascoltare un segnale sonoro. Una volta ascoltato il segnale sonoro cominciate a parlare, dettate il vostro testo in modo ben scandito. Il riconoscimento vocale si interromperà quando avrete finito di parlare (o se fate una pausa troppo lunga). Dopo qualche secondo il testo che avete pronunciato sarà vocalizzato ed inserito nel campo editazione. Potrete poi modificare il testo inserito tramite la tastiera, come appena spiegato, modificarlo in caso di errori.

Ecco qualche raccomandazione per scrivere del testo utilizzando il riconoscimento vocale:

- Attendete il termine del segnale sonoro prima di dettare il testo.
- Un ambiente tranquillo migliorerà il riconoscimento vocale.
- Potrete dettare il testo in più volte. I diversi inserimenti saranno scritti di seguito uno all'altro.
- Potrete anche inserire vocalmente della punteggiatura come (, ? ! ecc.), per farlo, dovrete pronunciare vocalmente il nome della punteggiatura. Esempio: « Vuoi venire a mangiare a casa mia domenica punto interrogativo ».
- Il riconoscimento vocale utilizza il contesto della frase. Quindi sarà meglio scrivere lunghe frasi che piccoli gruppi di parole.

#### **Cancellare del testo**

In un campo editazione, premete brevemente il tasto Indietro per cancellare l'ultimo o ultimi caratteri inseriti.

Potrete premere a lungo il tasto Indietro per cancellare tutto il contenuto del campo.

#### **Modificare del testo**

In un campo editazione, potrete utilizzare i tasti Sinistra e Destra per spostare il cursore lungo il testo inserito, cancellare o inserire dei caratteri, una frase o una parola:

- Una pressione breve su Sinistra vi permette di spostare il cursore di un carattere verso sinistra in un campo editazione.
- Una pressione breve su Destra vi permette di spostare il cursore a destra di un carattere.

Notate che: In un campo editazione, il tasto Giù, modifica la modalità di spostamento del cursore, per parola o per carattere. Quindi i tasti Sinistra e Destra sposteranno il cursore per carattere o per parola.

- Una pressione lunga del tasto Sinistra, porta il cursore all'inizio del campo editazione.
- Una pressione lunga del tasto Destra porta il cursore alla fine del campo editazione.

Notate che: Non è dunque possibile utilizzare i tasti Sinistra e Destra per regolare il volume in un campo editazione in quanto questi tasti servono allo spostamento del cursore.

# **Menù dei campi editazione**

Quando vi trovate in un campo editazione, potete premere il tasto menù dove troverete le seguenti opzioni:

- **Salva**: vi permette di salvare le modifiche di quello che avete scritto.
- **Annulla**: vi permette di annullare quello che avete appena scritto.
- **Cancella tutto**: vi permette di cancellare l'intero contenuto del campo editazione.
- **Copia tutto**: vi permette di copiare tutto il contenuto del campo editazione.
- **Taglia tutto**: vi permette di copiare e poi cancellare tutto il testo del campo editazione.
- **Incolla tutto**: vi permette di inserire il testo che avete copiato o tagliato in precedenza.

# **Scorciatoie nei campi editazione**

Mentre siete in un campo editazione avete a disposizione delle scorciatoie da tastiera per spostare il cursore, selezionare, copiare, tagliare o incollare del testo.

Per fare questo premete simultaneamente il tasto Asterisco assieme ad uno dei tasti numerici per attivare un'operazione. Ecco la lista delle operazioni possibili.

- Tenete premuto Asterisco e poi Sinistra: seleziona il carattere a sinistra del cursore. (Potete premere la combinazione più volte per selezionare una parte di testo. Es: selezionare una parola o una intera frase).
- Tenete premuto Asterisco e poi Destra: seleziona il carattere a destra del cursore. (Potete premere più volte la combinazione per selezionare una parte di testo. Es: selezionare una parola o una frase intera).
- Tenete premuto Asterisco e poi **0**: copia tutto il testo del campo editazione.
- Tenete premuto Asterisco e poi **3**: taglia il testo selezionato.
- Tenete premuto Asterisco e poi **6**: copia il testo selezionato.
- Tenete premuto Asterisco e poi **9**: incolla il testo selezionato.

# **Scorciatoie per l'accessibilità**

MiniVision2 include delle scorciatoie per l'accessibilità che funzionano ovunque. Queste scorciatoie da tastiera per l'accessibilità vi permettono di aprire dei menù, di regolare la velocità della voce, di ripetere o di fare lo spelling dell'ultimo elemento appena vocalizzato, ecc. Per utilizzare una scorciatoia da tastiera per l'accessibilità, tenete premuto il tasto Cancelletto e

poi premete uno dei tasti del tastierino numerico. Ecco la lista delle scorciatoie disponibili:

- Tenete premuto Cancelletto e poi **0**: apre le impostazioni del telefono.
- Tenete premuto Cancelletto e poi **1**: per ottenere lo stato del telefono (ora, livello batteria, stato Wi-Fi, stato Bluetooth, stato rete).
- Tenete premuto Cancelletto e poi **2**: legge tutti gli elementi della lista, uno per uno, partendo dall'alto della pagina.
- Tenete premuto Cancelletto e poi **4** : diminuisce la velocità della voce.
- Tenete premuto Cancelletto e poi **5**: aumenta la velocità della voce.
- Tenete premuto Cancelletto e poi **7**: ripete l'ultimo elemento vocalizzato.
- Tenete premuto Cancelletto e poi **8** : fa lo spelling dell'ultimo elemento vocalizzato (carattere per carattere).
- Tenete premuto Cancelletto e poi Sinistra: imposta il profilo della suoneria su silenzioso (volume della suoneria al minimo 0/7).
- Tenete premuto Cancelletto e poi Destra: imposta il profilo della suoneria su All'aperto (volume della suoneria al massimo 7/7).

# **Schermata principale e lista delle applicazioni**

#### **Schermata principale**

La schermata principale è quella che troverete appena acceso MiniVision2. Questa schermata comprende tutte le notifiche come l'ora, il numero di messaggi non letti e il numero di chiamate perse.

Premete il tasto Termina per attivare lo schermo e leggere le notifiche. Potete accedere a questa schermata da qualunque punto vi troviate. Questa modalità è particolarmente utile se vi siete persi all'interno dei menù e volete tornare alla schermata principale.

Notate che: quando vi trovate nella schermata principale potete comporre direttamente un numero di telefono o utilizzare « Accesso rapido ». Questa funzione è descritta alla sezione « *Tastiera* » in Impostazioni di MiniVision2, questa funzione vi permette di avviare un'applicazione o chiamare un contatto velocemente semplicemente tenendo premuto uno dei tasti numerici.

Per uscire dalla schermata iniziale ed andare alla lista delle applicazioni, potete premere anche uno di questi tre tasti: Su, Giù, **OK**.

#### **Lista delle applicazioni**

Quando uscite dalla schermata iniziale, vi troverete nella lista delle applicazioni, ossia nella lista delle funzioni del telefono. MiniVision2 dispone di diciannove applicazioni che sono:

- *Telefono*
- *Contatti*
- *Messaggi*
- *Sveglia*
- *Calendario*
- *Fotocamera*
- *Galleria*
- *Radio FM*
- *Rilevatore di luce*
- *Riconoscitore di banconote*
- *Riconoscitore di banconote*
- *Calcolatrice*
- *Registratore di suoni*
- *Blocconote*
- *Torcia*
- *Meteo*
- *Emergenza*
- *Dove*
- *Impostazioni*

Il funzionamento di ciascuna applicazione è spiegato nelle sezioni seguenti.

Per aprire un'applicazione, tramite le frecce, Su e Giù selezionatela e poi premete **OK** per aprirla. Per uscire da un'applicazione utilizzate il tasto Indietro. Dovrete premere più volte il tasto Indietro per uscire da un'applicazione se vi siete inoltrati in qualche sottomenù.

Potrete sempre uscire da un'applicazione senza salvare i dati premendo il tasto Termina.

Notate che: La lista delle applicazioni installate di default in MiniVision2 potrebbe variare in funzione del paese, degli operatori telefonici o della configurazione del prodotto.

# **Telefono**

# **Introduzione**

L'applicazione Telefono vi permette di effettuare chiamate, consultare la segreteria telefonica e di consultare il registro chiamate.

Potrete accedere all'applicazione Telefono da qualunque posizione vi trovate premendo il tasto Avvia.

#### **Rispondere ad una chiamata**

Quando il telefono squilla, premete il tasto Chiama per rispondere alla chiamata in arrivo. Il tasto Chiama è situato nell'estremità sinistra del tastierino di navigazione, sotto il tasto **Menù**. Riconoscerete questo tasto in quanto è contrassegnato da tre punti verticali in rilievo.

Di default l'opzione « Rispondi alle chiamate premendo un tasto qualsiasi della tastiera » è attivo. Potete quindi accettare una chiamata in arrivo premendo uno qualsiasi dei numeri della tastiera. Per maggiori informazioni, potete consultare la sezione *« Tastiera »* in impostazioni.

Notate che: Quando il telefono squilla, potete fermare la suoneria ed ascoltare nome e numero del chiamante premendo Sinistra o Destra. Per riascoltare questa informazione, potete premere Su o Giù.

#### **Terminare una chiamata**

Per chiudere una chiamata potete premere Termina. Il tasto Termina è situato all'estremità destra del tastierino di controllo, sotto il tasto Indietro. Riconoscerete questo tasto in quanto è contrassegnato da tre puntini in rilievo orizzontali di colore rosso.

#### **Rifiutare una chiamata**

Per rifiutare una chiamata in arrivo, premete il tasto Termina durante lo squillo.

#### **Effettuare una chiamata**

Dal menu principale dell'applicazione Telefono, tramite Su e Giù potete selezionare una di queste quattro opzioni:

 **Chiama un contatto**: vi permette di chiamare un contatto della vostra rubrica telefonica. Tramite i tasti Su e Giù selezionate un contatto dalla rubrica e premete Ok per avviare la chiamata.

Notate che: come nelle applicazioni Contatti e Messaggi, potete utilizzare la tastiera alfanumerica per ricercare dei contatti. La lista dei contatti verrà filtrata a secondo delle lettere inserite. Il filtro verrà applicato sul nome e sul cognome dalla prima lettera iniziale. Potrete scorrere la lista dei nomi filtrati che può cambiare a secondo delle lettere digitate. Per cancellare un carattere premete il tasto Indietro. Una volta trovato il contatto desiderato, premete il tasto **OK** per chiamarlo.

 **Componi numero**: vi permette di chiamare un numero liberamente non in rubrica. Premendo OK vi troverete in un campo editazione dove potrete digitare un numero e poi premete Chiama.

Notate che: potrete comporre un numero liberamente dal menu principale di Minivision2 o dal menù dell'applicazione Telefono. Per fare questo dall'applicazione Telefono digitate il numero da chiamare e poi confermate premendo Avvia o OK.

- **Registro chiamate**: vi permette di chiamare un contatto o numero chiamato in precedenza. Tramite Su o Giù selezionate il numero da richiamare e premete **OK** per aprire le diverse operazioni che potete effettuare. Utilizzate nuovamente Su o Giù per scorrere la lista delle opzioni « Chiama » e confermate premendo **OK**.
- **Segreteria telefonica**: vi permette di chiamare direttamente la segreteria telefonica.

# **Opzioni disponibili durante una chiamata**

Durante una telefonata, potete premere **Menu** per accedere alle seguenti opzioni:

 **Abilita altoparlante**: vi permette di attivare o disattivare il vivavoce (modalità mani libere). Per disattivare la modalità mani libere, premete un'altra volta **Menù** e poi selezionate "Disabilita altoparlante " e premete **OK**.

Notate che: Una pressione breve del tasto Chiama durante la telefonata attiva o disattiva ugualmente il vivavoce.

- **Disabilita microfono**: vi permette di disattivare il microfono.
- **Aggiungi chiamata**: vi permette di mettere in pausa la chiamata in corso e di chiamare un'altra persona. Utilizzate Su e Giù per selezionare la persona da chiamare e poi premete **OK** per avviare la chiamata.

Per passare da uno all'altro corrispondente, durante la chiamata premete **Menù** e con le frecce cercate « Passa chiamata » e confermate premendo OK**.** 

Notate che: durante una chiamata doppia il tasto Termina permette di terminare la telefonata corrente e passare a quella in attesa.

Per mettere la comunicazione in conferenza ed unire le due chiamate, premete **Menù** e con Su e Giù trovate la voce « Passa alla modalità conferenza » e confermate premendo **OK.** 

Notate che: Durante una chiamata in conferenza, premendo il tasto Termina, chiuderete tutte le comunicazioni.

#### **Registro chiamate**

Il registro chiamate vi permette di consultare la lista delle chiamate effettuate, ricevute e perse. Il numero delle chiamate perse verrà anche visualizzato nella schermata iniziale e se selezionate « Telefono ».

L'opzione « Informazioni allo sblocco » vi permette di attivare la vocalizzazione allo sblocco del telefono della lettura del numero di chiamate perse. Per maggiori informazioni, potete consultare la sezione *« Vocalizzazione »* nelle impostazioni.

Notate che: le notifiche per le chiamate perse sparirà se consultate il Registro chiamate. E' anche possibile visualizzare nel registro chiamate solo quelle perse. Per fare questo, premete Menù dal « Registro chiamate » e con Su e Giù cercate la voce « Mostra solo le chiamate perse » e confermate premendo OK.

Dal Menu principale dell'applicazione Telefono cercate «Registro chiamate» e confermate con **OK**. Le chiamate effettuate, ricevute e perse saranno visualizzate in ordine cronologico dalla più recente alla più vecchia.

Notate che: Una pressione lunga del tasto Chiama, vi porterà direttamente al registro chiamate.

Tramite Su e Giù scorrete le chiamate e premete **OK** per accedere ad una delle seguenti opzioni:

- **Chiamata**: vi permette di richiamare il contatto o numero di telefono.
- **Invia SMS**: vi permette di inviare un messaggio al contatto selezionato.
- **Dettaglio**: vi permette di consultare i dettagli della chiamata. I dettagli sono i seguenti:
	- o **Nome**: vi permette di conoscere il nome del contatto (solo se il contatto è memorizzato in rubrica).
	- o **Date**: vi permette di conoscere la data della chiamata.
	- o Durata: vi permette di conoscere la durata della chiamata.
- o **Stato**: vi permette di conoscere il tipo di chiamata (chiamata in uscita, chiamata in arrivo, chiamata persa)
- o **Numero di telefono**: vi permette di conoscere il numero di telefono del contatto.
- **Elimina**: vi permette di cancellare la voce dal registro chiamate.
- **Nuovo contatto**: vi permette di memorizzare nei contatti questo numero di telefono. Si aprirà una scheda per memorizzare il nuovo contatto, i campi sono "numero" già inserito. Seguite la procedura descritta in *« Créazione di un* contatto *»* per concludere l'operazione.

Notate che: per svuotare il registro chiamate, premete **Menu** e poi scorrete con Su e Giù fino a trovare la voce « Cancella tutte » e premete **OK.** Un messaggio di conferma chiederà di voler continuare. Selezionate « Si per svuotare il registro chiamate.

# **Impostazioni**

Dalla schermata principale dell'applicazione Telefono, premete **Menu** per accedere alle impostazioni di telefono. Avrete le seguenti opzioni:

- **Vibrazione**: vi permette di sentire una vibrazione quando il telefono squilla. Di default « Vibrazione » è disattivata. Premete **OK** per attivarla.
- **Suonerie telefono**: vi permette di impostare una suoneria per le chiamate in arrivo. Premete **OK** per entrare nella lista delle suonerie disponibili. Utilizzate Su e Giù per selezionare la suoneria voluta. Premete poi **OK** per confermare la scelta e tornare al livello precedente.
- **Numero della segreteria telefonica**: vi permette di inserire il numero della segreteria telefonica da chiamare per ascoltare i messaggi. Premete **OK** per inserire il numero della segreteria. Premete ancora **OK** per salvare il numero. Ora potrete chiamare la segreteria telefonica tenendo premuto il tasto 1 dal menù principale.
- **Inoltro chiamata**: vi permette di definire un inoltro chiamata utomatico. Di default non è inserito nulla. Premete **OK** per visualizzare le diverse opzioni:
	- o **Inoltra sempre**: vi permette di reinviare le chiamate verso un altro numero. Premete **OK** per accedere a questa configurazione. Sono disponibili due opzioni:
		- **Stato**: vi permette di conoscere lo stato del servizio (Inoltra sempre / Disabilitato).
		- **Inoltra al numero**: vi permette di definire il numero al quale inoltrare tutte le chiamate. Premete **OK** per inserire il numero per l'inoltro. Premete poi **OK** per confermare la scelta.
	- o **Inoltra quando occupato**: vi permette di inoltrare le chiamate quando siete già impegnati in una telefonata. Premete **OK** per accedere a questa configurazione. Sono disponibili due opzioni:
		- **Stato**: vi permette di conoscere lo stato del servizio (Attivo / Disattivo).
		- **Inoltra al numero**: vi permette di inserire il numero verso il quale inoltrare le chiamate. Premete **OK** per inserire il numero di telefono. Premete nuovamente **OK** per salvare il numero.
	- o **Inoltra quando non risposta**: vi permette di inoltrare delle chiamate quando non rispondete. Premete **OK** per accedere a questa configurazione. Sono disponibili due opzioni:
		- **Stato**: vi permette di conoscere lo stato del servizio (Attivo / Disattivo ).
		- **Inoltra al numero**: vi permette di inserire il numero al quale inviare le chiamate quando non risposte. Premete **OK** per inserire il numero. Premete poi **OK** per salvare il numero.
	- o **Inoltra quando non raggiungibile**: vi permette di trasferire le chiamate quando non raggiungibili ad un altro numero, per esempio se il cellulare non prende nessun segnale. Premete **OK** per accedere a questa configurazione. Sono disponibili due opzioni:
- **Stato**: vi permette di conoscere lo stato del servizio (Attivo / Disattivo).
- **Inoltra al numero**: vi permette di definire il numero al quale reinviare le chiamate quando non siete raggiungibili. Premete **OK** per inserire il numero al quale inoltrare le chiamate e poi premete OK per salvare.
- **Caller ID:** vi permette se far visualizzare il vostro numero di telefono alle persone chiamate. Sono disponibili tre opzioni: « Usa l'impostazione predefinita dalla rete », « Nascondi il numero », « Visualizza il numero ». Di default, « Usa l'impostazione predefinita dalla rete » è selezionato. Premete **OK** per modificare. Poi tramite Su e Giù selezionate l'opzione voluta e poi premete **OK** per salvare.
- **Avviso di chiamata :** avvisami durante una chiamata, notifica con dei beeps durante una chiamata se vi sono chiamate in attesa. Di default questa opzione è attiva. Premete **OK** per disattivarla.

# **Contatti**

# **Introduzione**

L'applicazione Contatti funziona come una rubrica telefonica dove vi sono tutti i vostri contatti. Il menù principale dei Contatti vi permette di consultare l'intera lista dei contatti memorizzati nel telefono. I contatti sono visualizzati in ordine alfabetico. I contatti memorizzati rispettano il seguente ordine: Nome del contatto– Cognome del contatto– Numero di telefono del contatto – Tipo di numero di telefono.

# **Importare i vostri contatti**

Per evitare qualsiasi problema di compatibilità, nessun contatto è registrato nel cellulare appena acceso. Se volete potrete importare i contatti dalla vostra SIM o da un file VCF. Per fare questo, dalla schermata principale dell'applicazione Contatti premete **Menu** per aprire le opzioni. Tramite Su o Giù cercate l'opzione « Importa » e poi confermate premendo **OK**. Vi si aprirà un sottomenù con due opzioni:

- **Importa dalla SIM** : vi permette di importare i vostri contatti dalla SIM a MiniVision2. Vi si aprirà una richiesta di importazione e quindi premete « Si » e poi **OK** per confermare l'importazione dei contatti.
- **Importa da VCF** : vi permette di importare i contatti da un file in formato VCF nella memoria interna di MiniVision2. Un file VCF (o Vcard) è un formato di file standard impiegato per immagazzinare i dati di un contatto. E' possibile salvare delle liste di contatti in formato VCF dalla maggior parte dei programmi per la gestione dei contatti installati su un PC. Per utilizzare questa funzione dovrete prima copiare il file contenente i contatti nella memoria interna di MiniVision2. Per fare questo connettete MiniVision2 con un cavo Micro USB al PC. MiniVision2 sarà riconosciuto come un archivio di massa esterno. Aprite il disco « MiniVision2 » e poi « Memoria interna ». Copiate il file contenente i contatti nella memoria interna. Una volta copiato il file nella memoria interna, premete **OK** per confermare l'importazione da un file VCF. Vi si aprirà un sottomenù con la scelta del file da importare. Selezionate con Su o Giù il file corretto e premete **OK**. Vi comparirà una richiesta di conferma. Selezionate « Si » e poi premete **OK** per confermare l'importazione dei contatti.

Notate che: durante il processo di importazione sentirete la percentuale di importazione dei contatti in percentuale. A 100%, l'importazione sarà terminata e MiniVision2 vi dirà il numero dei contatti importati. Vi troverete dunque nella lista dei contatti.

Notate che: MiniVision2 nella creazione di un contatto aggiunge un solo numero di telefono alla volta. I contatti importati associati a più numeri saranno duplicati e ciascun numero sarà distinto cambiando il tipo: Casa, ufficio, cellulare.

# **Créazione di un contatto**

Dalla schermata principale dell'applicazione Contatti, premete **Menu** e poi selezionate « Nuovo contatto » utilizzando Su o Giù e poi premete **OK**.

Si aprirà un sottomenù con la richiesta dei dettagli per il contatto. I campi disponibili sono i seguenti:

- **Nome**: vi permette di inserire il nome per il contatto. Premete **OK** per aprire il campo editazione dove scrivere. Premete nuovamente **OK** per salvare il nome.
- **Cognome**: vi permette di inserire il cognome del contatto. Premete **OK** per entrare nel campo editazione e poi scrivete il cognome. Premete nuovamente **OK** per salvare il cognome.
- **Numero**: vi permette di inserire il numero di telefono del contatto. Premete **OK** per entrare nel campo editazione e poi scrivete il numero. Premete nuovamente **OK** per salvare. Notate che: MiniVision2 supporta un solo numero di telefono per ogni contatto. Se al vostro contatto dovete associare più numeri di telefono, dovrete creare due contatti.
- **Tipo**: vi permette di impostare il tipo di numero. Sono disponibili quattro tipi di numero telefonico: « Cellulare », « Ufficio », « Casa », « Altro ». Di default verrà selezionato cellulare. Premete **OK** per modificare il campo e poi con Su o Giù selezionate il tipo corretto e premete nuovamente **OK**.
- **Note**: vi permette di aggiungere una nota al contatto. Premete **OK** per entrare nel campo editazione e scrivere la nota. Premete poi **OK** per salvare.
- **Suoneria**: vi permette di selezionare una suoneria personalizzata per il contatto. Premete **OK** per entrare nella lista delle suonerie. Con i tasti Su e Giù selezionate la suoneria desiderata e confermate premendo OK. La suoneria sarà salvata.

Notate che: potete aggiungere a MiniVision2 le vostre suonerie personalizzate. Per fare questo, connettete il telefono al PC tramite il cavo USB. MiniVision2 verrà riconosciuto come archivio di massa. Aprite l'unità « MiniVision2 » e poi la cartella « Memoria interna » per accedere alla memoria interna del telefono. Copiate le vostre suonerie che devono essere in formato MP3, nella cartella « Ringtones ». Le vostre suonerie saranno elencate nella lista di quelle disponibili.

Una volta terminato l'inserimento dei dati, premete **Menu** per aprire le Opzioni. Tramite Su e Giù, selezionate « Salva » e confermate premendo **OK**.

Notate che: Una pressione del tasto Indietro salva comunque il contatto se almeno un campo è stato modificato.

Notate che: I contatti sono sempre salvati nella memoria interna del cellulare. Non è possibile modificare il percorso di salvataggio dei contatti.

#### **Modificare un contatto**

Dal menu principale dell'applicazione Contatti, con i tasti Su e Giù selezionate il contatto che volete modificare e premete **OK**.

Il contatto sarà visualizzato in modalità lettura, tramite Su o Giù selezionate il campo che volete modificare tra i seguenti: « Nome », « Cognome », « Numero », « Tipo », « Note », « Suoneria ». Seguite poi la procedura come per *« Créazione di un contatto »*.

Una volta effettuate le modifiche volute, premete **Menù** per aprire le impostazioni. Tramite Su o Giù trovate la voce « Salva » e poi premete **OK**.

Notate che: Premendo una volta Indietro, salva comunque le modifiche al contatto. Per annullare delle modifiche ad un contatto, premete **Menù** per aprire le impostazioni, tramite Su e Giù cercate la voce « Annulla ». Confermate la scelta premendo **OK**.

# **Cancellare un contatto**

Dal menu principale dell'applicazione Contatti, tramite Su e Giù selezionate il contatto che volete eliminare e premete poi **OK**. Il contatto si aprirà in modalità lettura. Premete **Menù** per aprire le opzioni, tramite Su e Giù selezionate la voce « Elimina » e confermate premendo **OK**. Vi verrà richiesto se volete veramente cancellare il contatto. Selezionate « Si » e poi premete **OK** per cancellare definitivamente il contatto. Se non volete eliminarlo, premete su « No » e poi confermate premendo **OK** per annullare la cancellazione.

#### **Cancellare tutti i contatti**

Per cancellare tutti i contatti, dalla schermata principale dei contatti premete menù, e tramite Su e Giù cercate la voce « Cancella tutti » e premete **OK**. Vi verrà nuovamente chiesto se siete sicuri di voler cancellare tutti i contatti. Selezionate « Si » e poi confermate premendo **OK** per confermare la scelta. Se avete sbagliato, selezionate « No » e poi confermate premendo **OK** per annullare l'operazione.

#### **Cercare un contatto**

Dal menù principale dell'applicazione contatti, tramite il tastierino numerico scrivete la prima o le prime lettere del contatto che state cercando. La lista dei contatti visualizzata sarà filtrata in base alle iniziali. Il filtro sarà applicato alle iniziali del nome e del cognome. Potete in qualsiasi momento scorrere la lista dei contatti con i tasti Su o Giù.

Per cancellare un carattere del filtro, premete Indietro.

Una volta trovato il contatto desiderato, premete **OK** per consultare i dettagli del contatto.

#### **Chiamare un contatto**

Vi raccomandiamo di chiamare un contatto utilizzando l'applicazione *« Telefono »*. Potete comunque chiamare un contatto dall'applicazione Contatti.

Dalla schermata principale dell'applicazione Contatti, tramite i tasti Su e Giù selezionate il contatto che volete chiamare e confermate premendo **OK**. Il contatto si aprirà in modalità di sola lettura. Premete **Menu** per aprire le opzioni e tramite Su e Giù cercate la voce « Chiama » e confermate premendo **OK**. Darete così inizio alla chiamata. Terminata la chiamata potete chiudere la comunicazione premendo Termina.

#### **Inviare un messaggio ad un contatto**

Vi raccomandiamo di utilizzare l'applicazione *« Messaggi »* per inviare dei messaggi. Potete comunque inviare messaggi tramite l'applicazione Contatti.

Dalla schermata principale dell'applicazione Contatti, tramite Su e Giù selezionate il contatto al quale inviare un messaggio e poi premete **OK**. Il contatto si aprirà in modalità di sola lettura. Premete **Menù** per aprire le opzioni e tramite Su e Giù cercate la voce «Invia messaggio» e confermate premendo **OK**. Sarete reindirizzati all'applicazione Messaggi e vi troverete all'interno del corpo del messaggio. Scrivete il testo e premete OK per inviarlo. Vi troverete poi ancora nell'applicazione Contatti.

#### **Condividere un contatto tramite messaggio**

Dalla schermata principale dell'applicazione Contatti, tramite Su e Giù selezionate il contatto che desiderate condividere e premete **OK** per confermare. Il contatto si aprirà in modalità di sola lettura. Premete **Menù** per aprire le opzioni e tramite Su e Giù cercate la voce « Invia il contatto tramite messaggio » e confermate premendo **OK**. Vi si aprirà una nuova schermata dove selezionare il contatto al quale inviare il numero di telefono. Vi si proporranno due modalità:

 **Contatti**: vi permette di selezionare un contatto dalla rubrica. Tramite Su e Giù selezionate il contatto voluto e premete **OK** per confermare.

Notate che: potete utilizzare il tastierino per cercare il contatto desiderato scrivendo la prima lettera o le prime lettere del contatto. Il telefono filtrerà i contatti in base a quello che avete scritto. Il filtro sarà applicato alle iniziali del nome e del cognome. Potrete scorrere in qualsiasi momento la lista dei contatti trovati tramite i tasti Su e Giù. Per cancellare un carattere del filtro, premete il tasto Indietro. Una volta trovato il contatto voluto, premete **OK** per confermare la scelta.

 **Comporre il numero**: vi permette di inserire manualmente il numero della persona alla quale volete inviare il contatto.

Una volta inserito il destinatario sarete reindirizzati nell'applicazione Messaggi nel corpo di un nuovo messaggio MMS vuoto con allegato il file contatto (file Vcard) allegato. Scrivete quindi il messaggio (facoltativo) e poi premete **OK** per inviarlo. A questo punto vi ritroverete nella lista dei vostri contatti.

#### **Esportare i contatti**

Dalla schermata principale dell'applicazione Contatti, premete **Menu** e poi selezionate « Esporta in VCF » e confermate premendo **OK**. In questo modo verrà creata una copia dei vostri contatti nella memoria di MiniVision2. Il file si chiamerà VCF 00X.VCF (dove X è il numero di files già salvati) potrete quindi salvare questo file nel vostro computer.

# **Messaggi**

### **Introduzione**

Tramite l'applicazione Messaggi potrete inviare e ricevere messaggi o MMS La schermata principale dell'applicazione Messaggi vi permette di consultare i messaggi ricevuti ed inviati. Sono disponibili due modalità di visualizzazione:

- **Struttura dei messaggi Discussione**: vi permette di raggruppare i messaggi per discussione. Questo significa che l'insieme dei messaggi ricevuti o inviati à un contatto saranno memorizzati in un'unica cartella chiamata Discussione. Quando aprirete una discussione, avrete accesso a tutti i messaggi riferiti a quella discussione.
- **Modalità cronologica**: vi permette di raggruppare i messaggi per categoria: Questo significa che l'insieme dei messaggi ricevuti o inviati saranno inseriti in due cartelle distinte: Messaggi in arrivo, Messaggi in uscita, messaggi non inviati e bozze. Quando aprirete una cartella, vedrete i messaggi di un solo tipo, ordinati cronologicamente.

Di default, la modalità « Discussione » è impostata. Per modificare la modalità di visualizzazione dei messaggi, premete **Menù** e scorrete fino a « Impostazioni » e confermate premendo **OK**. Vi troverete nella lista delle impostazioni. Con Su e Giù cercate l'opzione « Struttura dei messaggi » e confermate premendo **OK**. Con Su e Giù selezionate « Discussione » o « Cronologico » e poi premete **OK**. Di seguito saranno spiegate le funzioni cronologico e discussione

# **Messaggi in modalità Discussione**

# **Introduzione**

In modalità Discussione, visualizzerete l'insieme dei messaggi SMS e MMs ricevuti ed inviati distinti per contatto. Quando invierete un messaggio per la prima volta, MiniVision2 creerà automaticamente una discussione contenente tutti i messaggi diretti a quel contatto. Nello stesso modo, quando un corrispondente vi invierà un messaggio per la prima volta, sarà creata una nuova discussione. Quando voi risponderete ad un messaggio di un corrispondente, il vostro messaggio sarà inserito nella discussione di quel contatto. Di default, la cartella messaggi è vuota. Il nome della discussione sarà il nome del contatto, se il contatto non è registrato in rubrica, la discussione avrà il numero di telefono. Le discussioni saranno ordinate in modalità cronologica, le più recenti saranno in alto della lista.

#### **Inviare un nuovo messaggio**

Dalla schermata principale dell'applicazione Messaggi, premete **Menù** e selezionate l'opzione « Nuovo messaggio » e confermate premendo **OK**.

Vi si aprirà un sottomenù con due scelte. Voci disponibili:

 **Contatti**: vi permette di selezionare il contatto al quale inviare il messaggio. Tramite Su e Giù selezionate il contatto desiderato e premete **OK** per confermarlo.

Notate che: Come nell'applicazione Contatti e Telefono, potete utilizzare il tastierino numerico per cercare un contatto. La lista dei contatti sarà filtrata in base alle lettere che scriverete. Il filtro sarà applicato all'inizio del nome e del cognome. Potrete in qualsiasi momento scorrere la lista filtrata a vostro piacimento con i tasti Su e Giù. Per cancellare un carattere utilizzate il tasto Indietro. Una volta trovato il contatto voluto premete **OK** per confermare la scelta.

 **Componi numero**: vi permette di inserire direttamente il numero di telefono al quale inviare il messaggio. Premuto OK potrete digitare il numero al quale inviare il messaggio, premete ora **OK**.

Una volta selezionato il destinatario, vi si aprirà un nuovo messaggio, scrivete il testo da inviare. Scrivete il testo tramite il tastierino numerico o tramite il riconoscimento vocale e confermate poi premendo **OK**.

MiniVision2 poi vi riporterà al menù principale all'interno della discussione appena creata. La discussione si posizionerà in alto nella lista.

#### **Inviare un messaggio a più destinatari**

Per inviare lo stesso messaggio a più destinatari, seguite la procedura normale per inviare un messaggio (vedi qui sopra). Quando vi trovate nel corpo del messaggio, premete **Menù** per aprire le opzioni. Tramite Su e Giù selezionate « Aggiungi un destinatario » e poi confermate premendo **OK.** Vi apparirà la lista dei contatti. Selezionate il destinatario del messaggio, come spiegato in precedenza, o componete il numero di telefono. Premuto OK vi troverete ancora nel corpo del messaggio.

Ripetete la procedura appena spiegata per aggiungere altri destinatari, scrivete ora il testo da inviare (tramite la tastiera fisica o vocalmente). Confermate l'invio premendo **OK**. MiniVision2 vi riporterà al menu principale dell'applicazione Messaggi e creerà una nuova conversazione per ciascun destinatario.

# **Trasferire un messaggio**

Potete trasferire un messaggio da una discussione all'altra, tramite Su e Giù selezionate la discussione al quale interno si trova il messaggio che desiderate trasferire e premete **OK**. Vi troverete nella lista dei messaggi, tramite Su o Giù selezionate il messaggio che desiderate trasferire e premete **OK** per accedere alle opzioni per questo messaggio. Nuovamente tramite Su o Giù cercate « Trasferisci » e premete **OK**.

Vi apparirà la lista dei contatti. Come per l'invio di un nuovo messaggio, selezionate il contatto al quale volete trasferire il messaggio o componete il numero di telefono manualmente. Una volta selezionato il contatto vi apparirà un campo editazione premete poi **OK**.

Notate che: Il messaggio trasferito conterrà anche gli allegati se ne aveva.

Notate che: potrete modificare il testo del messaggio trasferito o aggiungere del testo prima di inviarlo.

# **Leggere un nuovo messaggio**

Il numero di nuovi messaggi sarà indicato nella schermata iniziale di MiniVision2 e nell'applicazione « Messaggi ». L'opzione Nuovo messaggio in « informazioni allo sblocco » vi permetterà di conoscere il numero dei nuovi messaggi ricevuti quando sbloccate la tastiera. Per maggiori informazioni potete consultare la sezione *« Vocalizzazione »* nelle impostazioni di MiniVision2.

Dalla schermata principale dell'applicazione Messaggi, tramite Su e Giù selezionate la discussione che contiene un nuovo messaggio. Quando selezionate una discussione con nuovi messaggi, vi verrà vocalizzato « Non letto » seguito dal numero di messaggi.

Premete **OK** per aprire la discussione e consultare lo storico dei messaggi ricevuti ed inviati. La lista dei messaggi è ordinata storicamente, il più recente si troverà in alto nella lista. Utilizzate Su e Giù per scorrere la lista dei messaggi. I messaggi ricevuti ed inviati rispettano il formato seguente: Stato (Messaggio inviato, messaggio letto o messaggio non letto) – Data – Ora – Allegato (solo per messaggi MMS contenenti elementi multimediali) – Contenuto del messaggio.

Notate che: le notifiche sulla presenza di nuovi messaggi spariranno quando li selezionate in (lo stato cambierà da « Non letto » a « Letto »).

MiniVision2 dispone anche di una funzione di lettura avanzata del messaggio che vi permette di visualizzare il messaggio ingrandito sullo schermo e di scorrerlo per parola o per lettera. Selezionate il messaggio da leggere tramite Su e Giù e premete **OK** per accedere alle opzioni di questo messaggio. Tramite Su e Giù selezionate « Modalità lettura » e premete **OK**. MiniVision2 visualizzerà il messaggio ingrandito, come in un campo editazione. Lo schermo sarà diviso in due parti. Nella parte superiore, su una riga, troverete l'intero messaggio. Nella parte inferiore, in un'altra riga, visualizzerete in grandi caratteri le lettere o la parola a sinistra del cursore. In questa modalità potrete utilizzare i seguenti tasti:

- Tasto Giù: vi permette di passare dalla lettura per carattere o per parola.
- Tasto Sinistra: vi permette di spostare il cursore à sinistra a secondo del livello di navigazione selezionato (per parola o per carattere).
- Tasto Destra: vi permette di spostare il cursore a destra a secondo del livello di navigazione selezionato (per parola o per carattere).
- Tasto Su: vi permette di riascoltare le informazioni sul messaggio (informazioni sulla modalità attuale, il contenuto del messaggio, la posizione del cursore e la modalità di navigazione).
- Tasto Indietro: vi permette di uscire dalla modalità di lettura.
- Tasto **Menù**: vi permette di accedere all'opzione « Copia tutto » che vi permette di copiare l'intero messaggio. Per maggiori informazioni, consultate la sezione « *Scorciatoie nei campi editazione* ».

# **Consultare gli allegati di un messaggio**

Quando selezionate un messaggio MMS, MiniVision2 vi dirà se questo messaggio include uno o più allegati. MiniVision2 supporta allegati come « Immagine » o « Files di contatti (VCF) ». Se riceverete allegati diversi, come filmati (Video, suoni, ecc.), MiniVision2 non potrà leggerli e ve lo dirà « Altro ». MiniVision2 vi indicherà comunque il numero di elementi ed il tipo.

Tramite i tasti Su e Giù selezionate la discussione nella quale si trova il messaggio che contiene allegati e confermate premendo **OK**. Aprirete quindi lo storico della discussione e MiniVision2 selezionerà l'ultimo messaggio ricevuto o inviato. Tramite i tasti Su e Giù selezionate il messaggio che contiene allegati e premete **OK** per accedere alle opzioni di quel messaggio. Tramite i tasti Su e Giù selezionate la voce « Allegati » e confermate premendo **OK**.

MiniVision2 effettuerà un'azione a secondo dell'allegato:

- **Immagine**: MiniVision2 visualizzerà a schermo l'immagine allegata al messaggio. Per salvare la fotografia, premete **OK** per accedere alle opzioni « Salva » e convermate premendo **OK**. L'immagine sarà salvata nella memoria interna del telefono e potrà essere visualizzata tramite l'applicazione **«** *Galleria »*
- **VCF** : MiniVision2 vi proporrà direttamente di importare questo file dei contatti nel telefono. Selezionate « Si » e poi premete **OK** per confermare l'operazione.
- **Altro**: MiniVision2 non supporta questo tipo di allegato ma comunque potete salvarlo nella memoria interna del telefono. Selezionate « Si » e poi premete **OK** per confermare il salvataggio.

Notate che: Se il messaggio contiene più allegati, la lista sarà visualizzata. Tramite Su e Giù selezionate l'allegato che desiderate visualizzare e poi premete **OK** per attivare l'operazione a secondo del tipo di file.

#### **Rispondere ad un messaggio**

Dal menù principale dell'applicazione Messaggi tramite Su e Giù selezionate la discussione alla quale volete rispondere e confermate premendo **OK**.

Si aprirà lo storico della discussione e MiniVision2 selezionerà l'ultimo messaggio ricevuto o inviato. Premete **OK** per accedere alle opzioni del messaggio. Tramite Su e Giù selezionate « Rispondi » e poi premete **OK**.

Si aprirà quindi un campo editazione. Scrivete il testo che volete inviare tramite la tastiera o tramite il riconoscimento vocale e confermate premendo **OK**. MiniVision2 vi riporterà alla schermata principale dell'applicazione Messaggi sull'applicazione a cui avete risposto. La discussione diventerà la prima della lista in quanto è la più recente.

# **Cancellare un messaggio di una discussione**

Dalla schermata principale dell'applicazione Messaggi selezionate la discussione che contiene il messaggio che volete cancellare e premete **OK**.

Si aprirà lo storico dei messaggi della discussione e MiniVision2 selezionerà l'ultimo messaggio ricevuto o inviato. Tramite i tasti Su e Giù selezionate il messaggio che desiderate cancellare e premete **OK** per accedere alle opzioni del messaggio. Tramite i tasti Su e Giù selezionate « Cancella » e poi premete **OK**. MiniVision vi chiederà la conferma per la cancellazione. Selezionate « Si » e poi premete **OK** per confermare la cancellazione del messaggio. Se non volete eliminarlo, premete « No » e poi confermate premendo **OK** per annullare la cancellazione. MiniVision2 vi riporterà allo storico della discussione.

### **Cancellare una discussione**

Dal menù principale dell'applicazione Messaggi tramite Su e Giù selezionate la discussione che volete cancellare e premete **OK**. Premete **Menù** per accedere alle opzioni della discussione. Tramite Su e Giù selezionate « Elimina discussione » e confermate premendo **OK**. Vi verrà chiesto se volete eliminare la discussione. Selezionate « Si » e poi premete **OK** per confermare l'operazione. Se non volete eliminarla, selezionate « No » e poi confermate premendo **OK** per annullare l'operazione. MiniVision2 vi riporterà nello storico della discussione.

# **Cancellare tutte le discussioni**

Per cancellare tutte le discussioni, dal menù principale dell'applicazione Messaggi, premete **Menu** e poi tramite Su e Giù selezionate « Elimina tutto e confermate premendo **OK**. Vi verrà chiesto se volete cancellare tutte le discussioni. Selezionate « Si » e poi confermate premendo **OK**. Se non volete eliminarle, selezionate « No » e poi premete **OK** per annullare l'operazione.

#### **Creare un contatto a partire da un numero non in rubrica**

Se ricevete un messaggio da un numero non memorizzato in rubrica, potete memorizzarlo nei contatti tramite l'applicazione Messaggi. Dal menù principale dell'applicazione Messaggi selezionate la discussione di cui volete memorizzare il numero.

Vi troverete nello storico dei messaggi e MiniVision2 selezionerà l'ultimo messaggio ricevuto o inviato. Premete **OK** per accedere alle opzioni di questo messaggio. Tramite Su e Giù per selezionare « Aggiungi ai contatti » e poi premete **OK**. Vi si aprirà quindi la schermata per l'aggiunta di un nuovo contatto, il campo "numero " sarà già precompilato. Seguite la procedura riportata in *« Créazione di un contatto »* per terminare la memorizzazione.

#### **Chiamare un contatto**

Vi consigliamo di utilizzare l'applicazione *« Telefono »* per chiamare un contatto. Tuttavia potrete chiamare un contatto tramite l'applicazione Messaggi.

Dalla schermata principale dell'applicazione Messaggi, tramite Su e Giù selezionate la discussione che contiene il contatto che volete chiamare.

Premuto Ok apparirà lo storico dei messaggi inviati o ricevuti e MiniVision2 selezionerà l'ultimo ricevuto. Premete **OK** per visualizzare le opzioni legate a questo messaggio. Tramite Su e Giù cercate l'opzione « Chiama » e poi premete **OK** per avviare la chiamata.

# **Impostazioni**

Per accedere alle impostazioni dell'applicazione messaggi, premete **Menu** e poi tramite Su e Giù selezionate « impostazioni » e confermate premendo **OK**. Vi si apriranno le opzioni. Tramite Su e Giù potrete selezionare una delle seguenti opzioni:

- **Struttura dei messaggi**: vi permette di definire la visualizzazione dei messaggi in modalità Discussione o Cronologico. Di default è selezionato Discussione. Consultate l'introduzione dell'applicazione *« Messaggi ».*
- **Conferma di consegna**: vi permette di modificare lo stato « Si » « Conferma di consegna » quando il vostro corrispondente ha ricevuto un messaggio. Di default, « Conferma di consegna » è disattivato. Premete **OK** per attivare l'opzione.
- **Notifiche**: vi permette di definire la modalità di notifica all'arrivo di un nuovo messaggio. Sono disponibili due opzioni:
	- o **Modalità**: vi permette di definire la modalità per l'avvertimento di notifica di arrivo di un nuovo messaggio. Sono disponibili quattro modalità: « Nessuna », « Vibra », « Suono », « Suono e vibrazione ». Di default è selezionato « Suono ». Premete **OK** per modificare la modalità, tramite Su e Giù selezionate quella voluta e premete **OK**  per confermare.
	- o **Suono**: vi permette di definire la suoneria da eseguire alla ricezione di un nuovo messaggio. Premete **OK** per modificare la suoneria. Tramite Su e Giù selezionate quella voluta, che potrete ascoltare quando selezionata,. Confermate quindi la vostra

scelta premendo **OK**. La suoneria sarà salvata e il menù di scelta suoneria si chiuderà.

Notate che: Potrete aggiungere al telefono le vostre suonerie preferite. Per fare questo, connettete MiniVision2 al computer tramite un cavo USB. MiniVision2 sarà riconosciuto come una chiavetta esterna. Aprite la cartella « MiniVision2 » e poi « Memoria interna » per accedere alla memoria del telefono. Copiate le vostre suonerie preferite nella cartella « Notifications ». Le vostre suonerie, che devono essere in formato MP3, appariranno nella lista di quelle disponibili che riconoscerete dal nome del file.

- o **Vocalizzazione del mittente**: vi permette di conoscere, all'arrivo di un messaggio, il nome del mittente. Se il mittente non è memorizzato nei contatti, MiniVision2 vocalizzerà il numero di telefono. Di default « Vocalizzazione del mittente » è attivo. Premete **OK** per disattivare questa opzione.
- **Centro messaggi SMS**: vi permette di definire il numero del centro messaggi per l'invio e ricezione dei messaggi. Di default, questo campo è precompilato automaticamente quando inserite una SIM. Premete **OK** se volete modificare questo campo.
- **Resetta APN**: Vi permette di reinizializzare il nome dell'APN del cellulare utilizzato per l'accesso ad Internet per la ricezione degli MMS.

# **Messaggi in modalità Cronologica**

# **Introduzione**

In modalità cronologica, i messaggi sono divisi in quattro categorie:

- **Messaggi ricevuti**: sono I messaggi che vi inviano i vostri corrispondenti.
- **Messaggi inviati**: sono i messaggi che inviate ai vostri corrispondenti.
- **Messaggi non inviati**: sono i messaggi che non possono essere inviati (a causa di mancanza di rete o per un numero errato).
- **Bozze**: si tratta dei messaggi creati ma non ancora inviati.
- Di default, la schermata principale visualizza solo I messaggi ricevuti.

Per spostarvi in un'altra categoria, premete **Menu** e tramite Su e Giù selezionate « Messaggi ricevuti », « Messaggi inviati », « Messaggi non inviati » o « Bozze » e poi confermate premendo **OK**.

In ciascuna categoria i messaggi saranno visualizzati in modalità cronologica, i più recenti si troveranno in cima della lista. I messaggi rispettano il seguente formato: Stato: (Messaggio inviato, messaggio letto, messaggio non letto, bozza o in uscita) – Nome del contatto (o Numero di telefono se non in rubrica) - Data – Ora – Contenuto del messaggio

#### **Inviare un nuovo messaggio**

Dalla schermata principale dell'applicazione Messaggi, non importa in che categoria vi trovate, premete **Menù** e tramite Su e Giù selezionate « Nuovo messaggio e confermate premendo » **OK**. Vi si aprirà una schermata con due scelte:

- **Contatti**: vi permette di selezionare il contatto al quale inviare il messaggio. Tramite Su e Giù selezionate il contatto al quale inviare il messaggio e poi premete **OK** per confermare. Notate che: Come nelle applicazioni Contatti e Telefono, potete utilizzare la tastiera per filtrare i contatti e trovare quello voluto più velocemente. La lista sarà filtrata in base alle lettere che scrivete. Il filtro sui contatti sarà applicato alle iniziali di nome e cognome. Potrete in qualsiasi momento scorrere la lista dei contatti filtrati tramite i tasti Su e Giù. Per cancellare un carattere utilizzate il tasto Indietro. Trovato il contatto al quale volete inviare il messaggio premete **OK** per confermare la scelta.
- **Componi numero**: vi permette di scrivere il numero al quale inviare il messaggio. Vi troverete in un campo editazione dove potrete digitare il vostro messaggio. Scriviete il messaggio tramite la tastiera o il riconoscimento vocale e confermate in fine premendo **OK**.

MiniVision2 dopo l'invio del messaggio vi riporterà nella schermata principale dell'applicazione Messaggi nella categoria «Messaggi ricevuti».

#### **Inviare un messaggio a più destinatari**

Per inviare lo stesso messaggio a più destinatari, seguite la normale procedura per l'invio di un messaggio (vedi più sopra). Quando vi trovate nel campo editazione dove scrivere il testo da inviare, premete **Menù** per aprire le opzioni del messaggio. Tramite Su e Giù selezionate « Aggiungi nuovo destinatario » e confermate premendo **OK**. Vi si aprirà la lista di selezione dei contatti dove potrete scegliere il nuovo destinatario. Comme in precedenza, selezionate la persona alla quale inviare il messaggio o componete il numero se non si trova in rubrica. Vi troverete nuovamente nel campo editazione del testo da inviare dove potrete scrivere il vostro messaggio.

Ripetete la procedura appena spiegata per aggiungere un ulteriore destinatario. Finito di scrivere il messaggio confermate premendo **OK**.

MiniVision2 vi riporterà nella schermata principale dell'applicazione Messaggi nella categoria «Messaggi ricevuti ».

# **Trasferire un messaggio**

Potete trasferire un messaggio da un contatto all'altro. Premete **Menu** dalla schermata principale dell'applicazione Messaggi, tramite i tasti Su e Giù selezionate la categoria che contiene il messaggio che volete spostare e premete **OK**.

Apparirà la lista dei messaggi di quella categoria, tramite Su e Giù selezionate il messaggio che desiderate spostare e premete **OK** per accedere alle opzioni legate a quel messaggio. Tramite Su e Giù selezionate « Trasferisci » e poi premete **OK** per confermare.

Vi troverete poi nella lista dei vostri contatti. Come spiegato per l'invio di un messaggio, selezionate il contatto al quale volete trasferire il messaggio o componete il numero. Una volta selezionato il contatto premete OK. Vi troverete in un campo editazione contanente il messaggio trasferito. Confermate il trasferimento del messaggio premendo **OK**.

MiniVision2 vi riporterà alla schermata principale dell'applicazione Messaggi nella categoria «Messaggi in arrivo».

Notate che: potete modificare o aggiungere del testo al messaggio spostato prima di inviarlo.

#### **Leggere un nuovo messaggio**

Nella schermata principale di MiniVision2 verrà segnalao il numero dei messaggi ricevuti e nella lista delle applicazioni se selezionate « Messaggi ». L'opzione « Informazioni allo sblocco » vi permette ugualmente di annunciare il numero di nuovi messaggi ricevuti quando sbloccate la tastiera. Per maggiori informazioni, potete consultare la sezione *« Vocalizzazione »* nelle Impostazioni di MiniVision2.

Di default, la lista dei nuovi messaggi ricevuti è attiva quando aprite l'applicazione Messaggi. Tramite Sù e Giù selezionate nella lista dei messaggi quelli non letti. I nuovi messaggi saranno ordinati per data di ricezione, I più recenti sono in alto nella lista.

Notate che: le notifiche per I nuovi messaggi spariranno quando selezionerete il messaggio non letto (lo stato del messaggio ricevuto passa da « Non letto » a « Letto »).

MiniVision2 dispone di una modalità di lettura avanzata che vi permette di visualizzare i messaggi ingranditi e di navigare al loro interno per parole o per lettere.

Tramite i tasti Sù e Giù selezionate il messaggio da visualizzare e premete **OK** per accedere alle opzioni di questo messaggio. Ancora con Sù e Giù cercate la voce « Modalità lettura » e poi confermate premendo **OK**. MiniVision2 visualizzerà il messaggio a caratteri ingranditi come se lo state modificando. Lo schermo è diviso in due parti. Nella parte superiore, in una sola riga, trovate l'intero messaggio. Nella parte inferiore, su una sola linea, verrà visualizzato in caratteri grandi il carattere o la parola situata a sinistra del cursore. In questa modalità potete utilizzare i tasti sequenti:

- Tasto **Giù**: vi permette di impostare la navigazione per caratteri o per parole.
- Tasto **Sinistra**: vi permette di spostare il cursore a sinistra a secondo del livello impostato (per parola o carattere).
- Tasto **destra**: vi permette di spostare a destra il cursore a secondo del livello di navigazione impostato (per parola o per carattere).
- Tasto **Su**: vi permette di ripetere le informazioni del messaggio (informazioni sulla modalità attuale, il contenuto del messaggio, la posizione del cursore e la modalità di navigazione).
- Tasto **Indietro**: vi permette di uscire dalla modalità lettura.
- Tasto **Menu**: vi permette di accedere all'opzione « Copia tutto » che vi permette di copiare il messaggio. Per maggiori informazioni consultate la sezione « *Scorciatoie nei campi editazione* ».

# **Consultare gli allegati di un messaggio**

Quando selezionate un messaggio MMS, MiniVision2 vi dirà se il messaggio contiene uno o più allegati. MiniVision2 supporta gli allegati di tipo « Immagine » o « File di contatti (VCF) ». Se ricevete un allegato in altri formati (Video, suoni, ecc.), MiniVision2 non potrà leggerlo e vi dirà « Altro ». MiniVision2 vi vocalizzerà il numero di elementi.

Tramite i tasti Sù e Giù dal menu principale dell'applicazione Messaggi, selezionate la discussione in cui si trova il messaggio che contiene allegati e confermate premendo **OK**. Vi si aprirà lo storico della discussione e MiniVision2 selezionerà l'ultimo messaggio ricevuto o inviato. Tramite Sù e Giù selezionate il messaggio che desiderate visualizzare e premete **OK** per visualizzare le opzioni di quel messaggio. Di nuovo, con Sù e Giù selezionate « Allegati » e confermate premendo **OK**. MiniVision2 effettuerà una delle seguenti azioni a secondo del tipo di allegato:

- **Immagine**: MiniVision2 visualizzerà a schermo l'immagine contenuta nel messaggio. Per salvare la fotografia, premete **OK** per accedere alle opzioni e poi selezionate « Salva » e confermate premendo **OK**. L'immagine sarà salvata nella memoria interna del telefono e potrà essere visualizzata tramite l'applicazione **«** *Galleria »*
- **VCF**: MiniVision2 vi proporrà di importare il contenuto di questo file nei vostri contatti. Selezionate « Si » e poi confermate premendo **OK** per confermare l'importazione.
- **Altro**: MiniVision2 non supporta questi tipi di files ma potete comunque salvarli nella memoria interna del telefono. Selezionate « Si » e poi confermate premendo **OK** per confermare il salvataggio.

Notate che: Se il messaggio contiene più allegati, visualizzerete la lista dei diversi files. Tramite Su e Giù selezionate l'allegato che volete aprire e premete **OK** per avviare l'azione abbinata a quel tipo di file.

# **Rispondere ad un messaggio**

Tramite Su e Giù selezionate la categoria « Messaggi ricevuti » per selezionare il messaggio al quale volete rispondere e confermate premendo **OK**. Nuovamente tramite Su e Giù selezionate nella lista delle opzioni « Rispondi » e poi premete **OK**.

Vi troverete in un campo editazione. Scrivete quindi il vostro testo tramite la tastiera fisica o utilizzando il riconoscimento vocale e poi premete **OK**. MiniVision2 vi riporterà alla schermata principale dell'applicazione Messaggi nella categoria « Messaggi ricevuti ».

# **Cancellare un messaggio**

Tramite Su e Giù selezionate il messaggio che desiderate cancellare, non importa di quale categoria, e confermate premendo **OK**. Tramite Su e Giù dalle opzioni selezionate « Cancella » e poi premete **OK**.

Vi verrà chiesto se siete sicuri di voler cancellare il messaggio. Selezionate « Si » e poi premete **OK** per confermare l'operazione. Se non volete cancellare il messaggio, selezionate « No » e poi confermate premendo **OK** per annullare l'operazione.

# **Cancellare tutti i messaggi di una categoria**

Per cancellare tutti i messaggi di una categoria, premete **Menu** dalla schermata principale dell'applicazione Messaggi e poi selezionate « Cancella tutto » e confermate premendo **OK**. Vi verrà chiesto se siete sicuri di voler cancellare tutti i messaggi. Selezionate « Si » e confermate premendo **OK** per confermare l'operazione. Se non volete cancellare i messaggi, selezionate « No » e poi confermate premendo **OK** per annullare l'operazione.

# **Creare un contatto a partire da un numero non in rubrica**

Se ricevete un messaggio da un mittente non contenuto nei vostri contatti, potrete aggiungerlo direttamente ai contatti tramite l'applicazione Messaggi. Tramite Su e Giù dalla schermata principale dell'applicazione Messaggi selezionate il numero non in rubrica, premete poi **OK** per accedere alle opzioni legate a quel messaggio. Tramite Su e Giù cercate « Aggiungi ai contatti » e confermate premendo **OK**. Vi si aprirà quindi una nuova scheda per inserire i dettagli del contatto con il campo "numero" precompilato con il numero che desiderate salvare. Seguite quindi la procedura descritta alla sezione *« Créazione di un contatto »* per completare il salvataggio.

### **Chiamare un contatto**

Vi raccomandiamo di utilizzare l'applicazione *« Telefono »* per chiamare un contatto. Tuttavia potrete utilizzare l'applicazione Messaggi per chiamarlo.

Tramite Sù e Giù dalla schermata principale, non importa in che categoria vi trovate, selezionate il messaggio che contiene il contatto da chiamare e poi premete **OK** per accedere alle opzioni di quel messaggio. Nuovamente tramite Sù e Giù selezionate « Chiama » e poi premete **OK** per avviare la telefonata.

#### **Impostazioni**

Per accedere alle impostazioni dell'applicazione messaggi, premete **Menù** e poi tramite Sù e Giù selezionate « Impostazioni » e confermate premendo OK. Vi si aprirà la lista delle impostazioni. Tramite Sù e Giù selezionate una delle seguenti opzioni:

- **Struttura dei messaggi**: vi permette di definire la modalità di visualizzazione dei messaggi per Discussione o Cronologico. Di default è selezionato Discussione. Consultate l'introduzione dell'applicazione *« Messaggi ».*
- **Conferma di consegna**: vi permette di ricevere una conferma quando il destinatario riceve il messaggio « Conferma di consegna » « Conferma di consegna non selezionato » quando il vostro corrispondente ha ricevuto il messaggio riceverete una conferma. Di default, « Conferma di consegna » è disattivato. Premete **OK** per attivarla.
- **Notifiche**: Vi permette di definire la modalità di notifica alla ricezione di un nuovo messaggio. Sono disponibili due opzioni:
	- o **Modalità**: vi permette di definire la modalità di avviso per i nuovi messaggi in arrivo. Sono disponibili quattro modalità. « Nessuna », « Vibra », « Suono », « Suono e vibrazione ». Di default è selezionato, « Suono ». Premete **OK** per modificare questa opzione, tramite Sù e Giù selezionate la modalità voluta e poi premete **OK**.
	- o **Suono**: vi permette di scegliere il suono che verrà riprodotto alla ricezione di un nuovo messaggio. Di default è selezionato il suono « Adara ». Premete **OK** per modificare il suono. Tramite Sù e Giù selezionate il suono voluto dalla lista, man mano che selezionate un suono, MiniVision ve lo farà ascoltare. Confermate la vostra scelta premendo **OK**. La selezione sarà salvata.

Notate che: Potete aggiungere i vostri suoni personalizzati a quelli del telefono per i nuovi messaggi in arrivo. Per fare questo, connettete MiniVision2 al computer tramite un cavo USB. MiniVision2 sarà riconosciuto come una chiametta di memoria esterna. Aprite l'unità « MiniVision2 » e poi « Memoria interna » per accedere alla memoria del telefono. Copiate i vostri suoni che devono essere in formato MP3 nella cartella « Notifications ». I suoni che avete appena copiato saranno disponibili nella lista di quelli selezionabili per le notifiche per i nuovi messaggi. Riconoscerete questi suoni dal loro nome.

- o **Vocalizzazione del mittente**: all'arrivo di un messaggio, verrà annunciato il nome del mittente. Se la persona non è salvata in rubrica, MiniVision2 vocalizzerà il numero di telefono. Di default, « Vocalizzazione del mittente » è attivo. Premete **OK** per modificarne lo stato.
- **Centro di assistenza SMS**: vi permette di impostare il numero per il centro di assistenza invio e ricezione SMS. Di default, questo numero è già precompilato dal vostro operatore telefonico quando inserite una nuova SIM. Se volete modificare questo numero, premete **OK e inserite quello nuovo**.
- **Reinizializza i punti di accesso SMS**: vi permette di resettare i nomi dei punti di accesso (APN) utilizzati per accedere ad internet e per la ricezione di MMS.
# **Sveglia**

## **Introduzione**

L'applicazione Sveglia vi permette di gestire le vostre sveglie.

La schermata principale dell'applicazione Sveglia vi permette di visualizzare tutte le sveglie impostate. Le sveglie sono visualizzate per ordine cronologico. Ciascuna sveglia rispetta il seguente formato: Ora della sveglia– Stato dell'allarme (Attivo/disattivo) – Ripetizione della sveglia se attiva (selezione dei giorni della settimana o l'allarme deve suonare). Di default non vi sono sveglie preimpostate.

## **Aggiungere una sveglia**

Dal menù principale dell'applicazione Sveglia, premete Menù e tramite Su e Giù selezionate « Nuova sveglia » e confermate premendo **OK**.

Vi si aprirà la schermata di impostazione delle sveglie. Riempite i diversi campi per la sveglia che sono:

- **Stato Abilitata / Disabilitata**: vi permette di conoscere lo stato della sveglia, se attiva o disattiva. Di default durante la creazione della sveglia è attiva. Premete **OK** per modificarne lo stato.
- **Ora**: vi permette di impostare l'ora per la sveglia. Di default l'ora è precompilata con l'ora corrente arrotondata ai cinque minuti. Premete **OK** per modificare l'ora. Il primo passo è la modifica dell'ora, tramite Sù e Giù impostate l'ora e poi premete **OK**. Il secondo passo è l'impostazione dei minuti, tramite Sù e Giù selezionate i minuti desiderate e poi premete **OK**. Così salverete l'ora per la sveglia e sarete riportati al processo di definizione della sveglia.
- **Suoneria**: vi permette di definire la suoneria per questa sveglia. Premete **OK** per modificare la suoneria. Tramite Su e Giù selezionate quella desiderata e premete OK per confermarla. Durante lo scorrimento delle suonerie verranno riprodotte automaticamente. La suoneria sarà salvata e tornerete al processo di definizione della sveglia.

Notate che: la suoneria di default per le nuove sveglie è selezionabile dal menù principale dell'applicazione Sveglia. Premete **Menu** e tramite Su e Giù trovate la voce « Suoneria predefinita » e poi premete **OK**. Tramite Su e Giù selezionate la suoneria desiderata e poi premete **OK**.

Notate che: potete aggiungere le vostre suonerie personalizzate in MiniVision2. Per fare questo collegate il cellulare al computer tramite un cavo USB. MiniVision2 sarà riconosciuto come unità di archiviazione esterna. Aprite l'unità « MiniVision2 » e poi « Memoria interna » per accedere alla memoria del telefono. Copiate le vostre suonerie personalizzate, che devono essere in formato MP3 nella cartella « Alarms ». Le vostre suonerie saranno quindi disponibili tra quelle per le sveglie.

 **Ripetizione**: vi permette di decidere quando far suonare questa sveglia durante la settimana. Di defualt non non è selezionato nessun giorno, questo significa che la sveglia suonerà solo una volta all'ora impostata.

Potete impostare quando far suonare la sveglia, i diversi giorni della settimana. Premete **OK** per modificare la ripetizione della sveglia. Vi si aprirà la lista dei diversi giorni della settimana che potete attivare o disattivare. Tramite Sù e Giù selezionate il giorno in cui la sveglia deve suonare e premete **OK** per attivarlo. Potrete ripetere questa azione per tutti i giorni della settimana. Una volta definiti i giorni in cui la sveglia deve suonare, premete il tasto Indietro per tornare al processo di definizione della sveglia.

Una volta terminata la definizione della sveglia, premete **Menu** per aprire le opzioni. Tramite Sù e Giù selezionate « Salva » e premete **OK**.

Un messaggio vi confermerà il salvataggio della sveglia con il tempo rimanente alla sua attivazione.

Notate che: Se premete il tasto Indietro, salverete ugualmente la sveglia se almeno uno dei campi è compilato.

# **Interrompere una sveglia**

Quando la sveglia suona, vi apparirà una schermata con le seguenti opzioni:

- **Ora**: vi permette di conoscere l'ora della sveglia che stà suonando
- **Ferma**: vi permette di interrompere la sveglia
- **Ritarda**: vi permette di interrompere la sveglia e farla suonare dopo dieci minuti.

Tramite Sù e Giù selezionate un'opzione tra « Ferma » o « Ritarda », e poi premete **OK per confermare**.

La pressione del tasto Indietro permette comunque di fermare la sveglia.

Notate che: MiniVision2 deve essere acceso o o con lo schermo spento per far suonare la sveglia. Se il telefono è spento, la sveglia non suonerà.

## **Modificare una sveglia**

Dalla schermata principale dell'applicazione Sveglia, Tramite Su e Giù selezionate la sveglia che volete modificare e premete **OK**.

La sveglia si aprirà in modalità visualizzazione, tramite su e Giù selezionate il campo che volete modificare tra i seguenti: stato, ora, suoneria, ripetizione.

Seguite quindi la procedura spiegata in *« Aggiungere una sveglia ».*

Una volta modificata la sveglia, premete **Menu** per aprire le opzioni. Tramite Sù e Giù selezionate « Salva » e poi confermate premendo **OK**.

Notate che: La pressione del tasto Indietro vi permette comunque di salvare le modifiche se almeno un campo è stato modificato.

Per annullare delle modifiche effettuate ad una sveglia, premete **Menu** per aprire le opzioni e poi tramite Sù e Giù selezionate « Annulla ». Confermate quindi premendo **OK**.

## **Attivare / Disattivare una sveglia**

Dalla schermata principale dell'applicazione Sveglia, tramite Sù e Giù selezionate la sveglia che volete attivare o disattivare e poi premete **OK**.

La sveglia si aprirà in modalità lettura, tramite Sù e Giù selezionate il campo attiva/disattiva e premete **OK** per modificare lo stato.

Premete il tasto Indietro per salvare le modifiche.

## **Cancellare una sveglia**

Dalla schermata principale dell'applicazione Sveglia, tramite Su e Giù selezionate la sveglia che volete cancellare e premete **OK**. La sveglia si aprirà in modalità lettura. Premete **Menu** per aprire le opzioni e tramite Su e Giù selezionate « Cancella » e confermate premendo **OK**. Vi verrà chiesto se volete cancellare la sveglia. Selezionate « Si » confermate la cancellazione premendo **OK**. Se non volete cancellarla selezionate « No » e poi premete **OK** per annullare la cancellazione.

## **Cancellare tutte le sveglie**

Per cancellare tutte le sveglie, dal menu principale dell'applicazione sveglia premete **Menu** e selezionate « Cancella tutte » e confermate premendo **OK**. Vi verrà chiesto se volete cancellare tutte le sveglie. Selezionate « Si » e poi confermate premendo **OK**. Se non volete cancellarle, selezionate « No » e confermate premendo **OK** per annullare l'operazione.

# **Calendario**

## **Introduzione**

L'applicazione Calendario vi permette di gestire i vostri appuntamenti e eventi.

La schermata principale dell'applicazione vi permette di consultare l'insieme di tutti gli eventi creati in MiniVision2. Gli eventi sono visualizzati per ordine cronologico. Ogni evento creato rispetta il seguente formato: Nome dell'evento– Data dell'evento – Ora dell'evento. Di default, il calendario è vuoto.

## **Aggiungere un evento**

Dal menu principale dell'applicazione calendario premete **Menù** e tramite Sù e Giù selezionate la voce

« Nuovo evento » e confermate premendo **OK**.

Si aprirà la procedura di creazione dell'evento. Riempite i diversi campi che sono:

- **Titolo**: vi permette di dare un nome all'evento. Di default, « Titolo » è vuoto. Premete **OK** per entrare nel campo editazione, scrivete il nome dell'evento. Premete **OK** per confermare il nome e tornare alla procedura di creazione dell'evento
- **Data**: vi permette di definire la data dell'evento. Di default, la data è precompilata con quella corrente. Premete **OK** per modificare la data. Il primo passo è la selezione dell'anno, tramite Su e Giù selezionate l'anno desiderato, e poi confermate premendo **OK**. Il secondo passo è la scelta del mese, tramite Su e Giù selezionate il mese voluto, premete poi **OK**. L'ultimo passo è la selezione del giorno, tramite Sù e Giù selezionate il giorno e confermate premendo **OK**.Così la data sarà salvata e vi ritroverete ancora nella fase di compilazione dell'evento
	- **Ora**: vi permette di impostare l'ora dell'evento. Di default, l'ora preimpostata è quella attuale arrotondata ai cinque minuti. Premete **OK** per modificare l'ora. Il primo passo sarà la selezione dell'ora, tramite Su e Giù selezionate l'ora voluta e poi premete **OK**. Il secondo passo è la selezione dei minuti, tramite Sù e Giù selezionate i minuti desiderati e poi premete **OK**. L'ora sarà così salvata e tornerete al processo di impostazione dell'appuntamento.

**Ripetizione**: vi permette di definire la ripetizione dell'evento. Di default è selezionato « Una volta ». Questo significa che l'evento suonerà una sola volta all'ora dell'evento. Potete comunque definire una ripetizione che può essere ogni giorno, ogni settimana, ogni mese, ecc. Premete **OK** per modificare la ripetizione. Sono disponibili cinque modalità per la ripetizione: « Una volta», « Ogni giorno », « Ogni settimana », « Ogni mese », « Ogni anno ». Tramite i tasti Sù e Giù selezionate la ripetizione voluta e poi premete **OK**. La ripetizione

sarà così salvata. Tornerete quindi alla fase di impostazione dell'evento. Notate che: Un appuntamento con una ripetizione sarà automaticamente duplicato per ogni ripetizione selezionata.

- **Promemoria**: vi permette di impostare quando avvertirvi prima dell'evento. Sono disponibili sette promemoria per l'evento: « Àll'ora dell'evento », « 5 minuti prima », « 10 minuti prima », « 30 minuti prima », « 1 ora prima », « 1 giorno prima », « 2 jiorni prima ». Di default è selezionato « Àll'ora dell'evento ». Premete **OK** per modificare, tramite Sù o Giù per selezionare il promemoria voluto e poi premete **OK**.
- **Suoneria**: vi permette di impostare la suoneria per l'evento. Premete **OK** per entrare nella lista delle suonerie disponibili. Tramite Su e Giù selezionate la suoneria voluta, manmano che scorrete le suonerie verranno riprodotte automaticamente. Confermate la vostra scelta premendo **OK**. La suoneria sarà salvata e vi ritroverete nuovamente nella procedura di definizione dell'evento.

Notate che: La suoneria di default per gli eventi è impostabile dalla schermata principale dell'applicazione Calendario. Premete il tasto **Menu** e tramite Su e Giù selezionate « Suoneria predefinita » e poi premete **OK**. Tramite Su e Giù selezionate la suoneria voluta e confermate premendo **OK**.

Notate che: potete aggiungere le vostre suonerie preferite in MiniVision2. Per fare questo, connettete il telefono al PC tramite un cavo USB. MiniVision2 sarà riconosciuta come un'unità di memoria esterna. Aprite la cartella « MiniVision2 » e poi « Memoria interna » per accedere alla memoria del telefono. Copiate le vostre suonerie per gli eventi che devono essere in formato MP3 nella cartella « Ringtones ». Le nuove suonerie saranno disponibili tra quelle del telefono.

Una volta completati tutti i campi per l'evento, premete **Menu** per aprire le opzioni. Tramite Sù e Giù selezionate « Salva » e poi premete **OK** per salvare.

Notate che: Una pressione del tasto Indietro vi permette ugualmente di salvare l'evento appena creato se almeno uno dei campi è stato compilato.

## **Interrompere l'allarme di un evento**

Durante la suoneria dell'evento, vi si aprirà una schermata con le seguenti opzioni:

- **Titolo**: vi permette di conoscere il nome dell'evento che suona
- **Spegni**: vi permette di interrompere il segnale sonoro
- **Ritardo**: vi permette di interrompere l'allarme e di farlo suonare dopo 10 minuti.

Tramite Sù e Giù selezionate « Spegni » o « Ritardo », e poi confermate premendo **OK**.

La pressione del tasto Indietro vi permette comunque di interrompere la suoneria.

Notate che: MiniVision2 deve essere acceso o con lo schermo bloccato affinche suoni. Se il cellulare è spento, non potrà suonare all'ora dell'evento.

### **Modificare un evento**

Dalla schermata principale dell'applicazione Calendario, Tramite Su e Giù selezionate l'evento da modificare e poi premete **OK**.

L'evento si aprià in modalità visualizzazione, tramite Su e Giù selezionate il campo che volete modificare tra questi: titolo, data, ora , ripetizione, promemoria, suoneria.

Seguite quindi la stessa procedura riportata in *« Aggiungere un evento ».*

Una volta effettuata la modifica, premete **Menu** per aprire le opzioni. Tramite Sù e Giù selezionate « Salva » e confermate premendo **OK**.

Notate che: Una pressione del tasto Indietro salva comunque le modifiche se avete modificato almeno un campo.

Per annullare delle modifiche ad un evento, premete **Menu** per aprire le opzioni e tramite Sù e Giù selezionate « Annulla ». Confermate poi premendo **OK**.

## **Cancellare un evento**

Dalla schermata principale dell'applicazione Calendario, tramite Su e Giù selezionate l'evento che volete cancellare e poi premete **OK**. L'evento si aprirà in modalità visualizzazione. Premete **Menu per aprire le opzioni e tramite Su e Giù selezionate** « Cancella evento » e confermate premendo **OK**. Vi verrà chiesto se volete cancellare l'evento. Selezionate « Si » e poi premete **OK** per confermare l'eleiminazione. Se non volete cancellare l'evento selezionate « No » e poi premete **OK** per annulare l'operazione.

Notate che: se cancellate un evento con più ricorrenze cancellerete tutti gli eventi duplicati.

## **Cancellare tutti gli eventi**

Per cancellare tutti gli eventi, dalla schermata principale dell'applicazione Calendario premete **Menu** e tramite Sù e Giù selezionate « Cancella tutti » e confermate premendo **OK**. Vi verrà chiesto se volete veramente cancellare tutti gli eventi e poi selezionate « Si » e confermate premendo **OK** per confermare l'operazione. Se non volete continuare selezionate « No » e poi confermate premendo **OK** per annullare l'operazione.

### **Cercare un evento**

Dalla schermata principale dell'applicazione Calendario, tramite la tastiera scrivete il nome dell'evento, la lista degli eventi sarà filtrata in mase alle lettere che avete scritto. In ogni momento potrete scorrere la lista degli eventi che sarà filtrata in tempo reale.

Per cancellare un carattere utilizzate il tasto Indietro.

Una volta trovato l'evento cercato, premete **OK per consultarne i dettagli**.

Notate che: MiniVision2 visualizza gli eventi di un anno in modalità circolare. Tutti gli eventi più vecchi di un anno o successivi di un anno non saranno visualizzati nella lista.

## **Fotocamera**

### **Introduzione**

L'applicazione Fotocamera vi permette di utilizzare la fotocamera posta nella parte posteriore del telefono per scattare fotografie.

#### **Fare una foto**

Quando avviate l'applicazione Fotocamera, vedrete l'immagine ripresa dalla fotocamera sullo schermo. Per farvi capire che la fotocamera è attiva sentirete dei beeps intermittenti ogni tre secondi. Orientate la fotocamera verso l'oggetto o la scena che intendete fotografare e premete **OK** per scattare la fotografia. Un caratteristico suono verrà emesso dal telefono e la foto verrà scattata. La fotografia sarà salvata nella memoria interna di MiniVision2 nella cartella « DCIM ». La foto sarà visualizzabile tramite l'applicazione **« »**. Di default, le foto scattate tramite l'applicazione Fotocamera di MiniVision2 non avranno nessun titolo e saranno riconoscibili in quanto il nome sarà la data in cui sono state scattate.

Notate che: dovete tenere fermo il telefono mentre scattate la foto per avere un risultato buono.

Notate che: Il tasto **Menu** nell'applicazione Fotocamera vi darà accesso all'opzione **« »** che vi darà la possibilità di consultare le fotografie scattate tramite la fotocamera di MiniVision2.

Notate che: Il beep sonoro emesso ogni tre secondi può essere disattivato tramite il parametro « Riproduci un suono quando la fotocamera o il led sono attivi » disponibile nelle impostazioni generali di MiniVision2 **«** *Vocalizzazione* **»**

# **Galleria**

## **Introduzione**

L'applicazione Galleria vi permette di consultare le fotografie scattate con il vostro MiniVision2 o quelle ricevute e salvate tramite MMS. Ogni fotografia nella galleria è vocalizzata con le informazioni seguenti: Titolo della foto + Data di realizzazione (Giorno / mese / anno / ora(s) / minuti(s) / secondi(s)). Di default, le foto scattate tramite l'applicazione « Fotocamera » di MiniVision2 non hanno titolo. Le foto sono ordinate cronologicamente, dalle più recenti alle più vecchie.

## **Visualizzare una foto**

Quando aprite l'applicazione Galleria, verrà visualizzata l'ultima foto salvata o scattata. Tramite Su e Giù scorrete le foto salvate in MiniVision2. Quando una foto sarà visualizzata a schermo, i tasti del tastierino numerico vi permettono di eseguire le seguenti azioni:

- Tasto 1: vi permette di rimpicciolire la foto, sono disponibili 8 livelli di zoom
- Tasto **3**: vi permette di ingrandire la foto (Sono disponibili 8 livelli di zoom)
- Tasto **2**: vi permette di spostare l'immagine verso l'alto (disponibile solo quando l'immagine è ingrandita)
- Tasto **4**: Vi permette di spostare l'immagine a sinistra (disponibile solo se l'immagine è ingrandita)
- Tasto **6**: vi permette di spostare l'immagine a destra (solo se l'immagine è ingrandita)
- Tasto **8**: Vi permette di spostare l'immagine verso il basso (solo se l'immagine è ingrandita)

Notate che: i livelli di zoom sono azzerati se vi spostate da una foto all'altra tramite i tasti Sù e Giù

## **Ricercare una foto per data**

Per cercare una foto per data, premete il tasto **Menu** dalla lista delle foto e poi selezionate « Cerca » utilizzando Su e Giù e confermate premendo **OK**. MiniVision2 vi proporrà di cercare una foto memorizzata nella memoria interna del telefono rispetto alla data (o salvata). Tramite Su e Giù per selezionare un metodo di ricerca e confermate premendo **OK**. MiniVision2 vi riporterà alla lista delle foto, visualizzando la prima del mese corrente. Utilizzate il tasto Sù per risalire tra le foto più recenti o il tasto Giù per scorrere tra le foto più vecchie.

### **Rinominare una foto**

Tramite i tasti Su e Giù selezionate la foto che volete rinominare e poi confermate premendo **OK** per accedere alle opzioni legate a questa foto. Nuovamente tramite Su e Giù selezionate « Rinomina » e confermate premendo **OK**. Vi si aprirà un campo editazione. Scrivete il nuovo titolo per la foto tramite la tastiera o il riconoscimento vocale e poi premete **OK**. MiniVision2 vi confermerà il nuovo titolo per la foto e vi riporterà alla lista delle vostre foto.

### **Condividere una foto tramite MMS**

Dalla lista delle foto, tramite Su e Giù selezionate la foto che desiderate condividere e poi premete **OK** per accedere alle opzioni legate a questa foto. Tramite Su e Giù selezionate « Invia » e poi premete **OK**. Vi si aprirà una nuova schermata dove potrete scegliere la persona alla quale inviare la foto. Vi verranno proposte due possibilità:

 **Contatti**: vi permette di selezionare un contatto tra quelli salvati al quale inviare la foto. Tramite Sù e Giù selezionate un contatto e poi premete **OK** per confermare.

Notate che: potete utilizzare il tastierino numerico per scrivere il nome al quale inviare la foto. La lista dei contatti sarà filtrata in base a quello che state cercando. Il filtro sarà applicato alle iniziali del cognome e del nome del contatto. Potrete in qualsiasi momento scorrere la lista dei risultati della ricerca che saranno filtrati in tempo reale. Per cancellare una lettera del filtro utilizzate il tasto Indietro. Una volta trovato il contatto voluto confermate premendo **OK**.

 **Componi numero**: vi permette di comporre il numero di telefono al quale inviare la foto. Vi apparirà un campo editazione, scrivete il numero e poi premete **OK**.

Una volta scelto il destinatario, sarete reindirizzati all'applicazione Messaggi con un nuovo MMS dove il campo editazione del testo sarà vuoto e verrà allegata la foto scelta. Scrivete il testo del messaggio che desiderate inviare (facoltativo) e poi premete **OK** per confermare l'invio del messaggio. Sarete poi riportati all'applicazione Galleria.

## **Visualizzare i dettagli di una foto**

Tramite i tasti Su e Giù selezionate la foto della quale volete visualizzare i dettagli e premete **OK** per accedere alle opzioni legate a questa foto. Tramite Su e Giù selezionate la voce « Dettagli » e confermate premendo **OK**. Apparirà una finestra contenente tutti i dettagli della foto che sono:

- **Titolo**: vi permette di conoscere il titolo della foto
- **Data**: vi permette di conoscere la data della foto
- **File**: vi permette di conoscere il nome del file memorizzato nella memoria del telefono nella cartella « DCIM »

## **Cancellare una foto**

Tramite i tasti Su e Giù selezionate la foto che volete cancellare e poi premete **OK** per accedere alle opzioni legate alla foto. Tramite Su e Giù selezionate l'opzione « Cancella » e poi premete **OK.** Una richiesta di conferma verrà visualizzata. Selezionate « Si » per proseguire la cancellazione e premete **OK** per terminare l'operazione. Se non volete cancellare la foto, selezionate « No » e poi premete **OK** per annullare l'operazione.

## **Cancellare tutte le foto**

Per cancellare tutte le foto, premete il tasto **Menu** dalla lista delle foto e poi tramite Sù e Giù cercate « Cancella tutte » e confermate premendo **OK**. Vi verrà chiesto se volete cancellare tutte le foto, selezionate « Si » e confermate premendo **OK**. Se non volete cancellarle, selezionate « No » e confermate premendo **OK** per annullare l'operazione.

# **Radio FM**

## **Introduzione**

L'applicazione Radio FM vi permette di ascoltare le stazioni radiofoniche attorno a voi.

## **Ascoltare la radio**

Per ascoltare la radio, collegate le cuffie fornite con il telefono all' apposito connettore sul lato destro del telefono. Le cuffie verranno utilizzate dal telefono come un'antenna.

- Il tasto **OK** vi permette di mettere in pausa o riprendere l'ascolto.
- **Il tasto Su** vi permette di selezionare la frequenza successiva (passi di 0.1Mhz).
- Il tasto **Giù** vi permette di scegliere la frequenza precedente (passi di 0.1Mhz).

Notate che: una pressione lunga del tasto Su andrà automaticamente alla stazione successiva. Una pressione lunga del tasto Giù andrà automaticamente alla stazione precedente.

## **Aggiungere una radio ai preferiti**

Durante l'ascolto di una stazione radio potete effettuare una pressione lunga di un numero del tastierino numerico (da 1 a 9) per memorizzare la stazione nei preferiti.

Se volete ascoltare quella stazione basterà premere brevemente un numero del tastierino e sarete riportati alla radio memorizzata.

Per consultare la lista delle stazioni preferite, premete **Menu** dalla schermata principale dell'applicazione e selezionate « Preferiti » e confermate premendo **OK**. Tramite Sù e Giù scorrete la lista delle stazioni preferite e premete **OK** per andare alla stazione selezionata.

### **Ascoltare la radio dall'altoparlante**

Di default l'ascolto della radio avviene tramite le cuffie che fungono anche da antenna. Tuttavia potete dirigere l'uscita radio dagli auricolari all'altroparlante principale del telefono. Per fare questo, premete **Menu** dalla schermata principale dell'applicazione e selezionate « Passa all'altoparlante » e confermate premendo **OK**. Il suono sarà passato all'altoparlante. Per ritornare all'ascolto tramite le cuffie, premete nuovamente **Menu** dalla schermata principale dell'applicazione e poi cercate « Passa agli auricolari » e poi premete **OK**.

Notate che: Durante l'ascolto della radio, MiniVision2 si mette in stand by automaticamente per risparmiare il consumo della batteria (vedere il capitolo **«** *Spegnimento dello schermo* **»**). Comunque la radio continuerà a funzionare. Per accedere ai comandi cambio stazione, modifica del volume della radio, mettere in pausa o fermare l'ascolto, premete prima il tasto « Termina » per riattivare il telefono.

# **Rilevatore di luce**

### **Introduzione**

L'applicazione Rilevatore di luce vi permette di sapere se le luci sono accese o dove si trova la fonte luminosa.

### **Rilevare una fonte luminosa**

Puntate il retro del telefono nella direzione voluta. MiniVision2 vi annuncerà la percentuale di luminosità captata dalla fotocamera. Più la percentuale è elevata, più la luce è forte. Più la percentuale è bassa più la luce è debole.

Notate che: potete modificare la modalità di segnalazione della luce e sostituire alla percentuale del livello con un segnale sonoro. Per fare questo, premete il tasto menu dalla schermata principale dell'applicazione e selezionate « Riscontro sonoro » e confermate premendo **OK**. Più il suono è acuto più la luce è intensa. Più il segnale è cupo e basso più la luce è debole. Per reimpostare la segnalazione della luce in percentuale, premete **Menu** dalla schermata principale dell'applicazione e selezionate « Percentuale » e confermate premendo **OK**.

# **Riconoscitore di colori**

### **Introduzione**

L'applicazione Riconoscitore di colori vi permette di usare il vostro MiniVision2 per riconoscere i colori. Quando lanciate l'applicazione, avrete tre opzioni:

#### **Riconoscimento dei colori**

Questa funzione vi permette di leggere il colore dell'oggetto che si trova sotto la telecamera. L'annuncio del colore viene ripetuto ogni tre secondi, almeno che il colore non cambi. Per ottimizzare il risultato del riconoscimento, vi consigliamo di tenere il telefono ad almento 10/ 15 centimetri dall'oggetto del quale volete conoscere il colore, l'ambiente deve essere ben illuminato.

Il risultato del riconoscimento del colore dipende dall'illuminazione ambientale. L'annuncio di un colore sarà diverso se l'ambiente è poco o troppo illuminato. Tal volta verranno aggiunte informazioni sulla tonalità del colore: pallido, chiaro, scuro, molto scuro.

La lista dei colori che MiniVision2 può rilevare è la seguente: Rosso, Bordeaux, Marrone, Arancio, Giallo, Giallo-verde, Verde, Smeraldo, Turchese, Bleu, Bleu-oltremare, Viola, Fuchsia, Rosa, Bianco, Grigio, Nero.

#### **Trovare un colore**

Questa funzione vi permette di utilizzare la telecamera per cercare un colore. Questa funzione vi permette di trovare un oggetto se ne conoscete il colore. Selezionate tramite Su e Giù il colore che volete trovare tra la lista dei colori disponibili.

Premete **OK** per confermare il colore desiderato. Scansionate con la telecamera l'ambiente circostante, puntate Minivision2 dove pensate si trovi l'oggetto cercato. Il telefono non appena trova il colore selezionato emetterà un segnale sonoro. Potete modificare il segnale sonoro emesso dal telefono utilizzando la terza opzione dell'applicazione che è « Tipo di avviso ».

### **Tipo di avviso**

Vi permette di modificare il tipo di avviso dalla funzione « Trovare un colore ». Sono disponibili tre opzioni:

- **Sonoro**: verrà emesso un segnale sonoro quando il colore viene trovato
- **Vibrazione**: quando verrà individuato un colore verrà emessa una vibrazione
- **Suono e vibrazione**: quando verrà trovato il colore voluto verrà emesso un suono ed una vibrazione.

## **Riconoscitore di banconote**

### **Introduzione**

L'applicazione Riconoscitore di banconote utilizza la fotocamera per riconoscere il valore di una banconota.

### **Aggiornamento delle definizioni**

Kapsys aggiorna regolarmente la base dei dati di riconoscimento delle banconote. All'avvio di questa applicazione ci potrebbero essere di tanto in tanto degli aggiornamenti. Selezionate « OK » e confermate premendo **OK** per installare gli ultimi aggiornamenti. Questo permetterà di migliorare il processo di riconoscimento.

#### **Identificare una banconota**

Per ottimizzare il risultato del riconoscimento, vi consigliamo di posizionare le banconote ben piatte su una superfice anch'essa piana ed il telefono a circa 20CM dalla banconota, in un ambiente ben illuminato.

Non appena la fotocamera di MiniVision2 rileva una banconota ne pronuncia il suo valore e la visualizza sullo schermo. Potete identificare più banconote in sequenza, uno alla volta.

# **Calcolatrice**

## **Introduzione**

L'applicazione Calcolatrice vi permette di svolgere semplici operazioni utilizzando il tastierino numerico.

#### **Fare un calcolo**

Per effettuare un calcolo, digitate dei numeri utilizzando il tastierino numerico e dei simboli.

- I tasti da **0** a **9** vi permettono di inserire le cifre per il calcolo.
- Il tasto Asterisco vi permette di inserire i simboli operatori tra i seguenti: Più, Meno, Per, Diviso, Punto, Virgola.
- Il tasto Cancelletto e **OK** vi permettono di effettuare l'operazione.
- Il tasto Indietro vi permette di cancellare l'ultimo numero o simbolo immesso.
- Il tasto **Menu** vi permette di visualizzare la funzione « Cancella », che permette di svuotare la schermata dai numeri presenti.

Notate che: Una volta effettuato il calcolo potrete utilizzare i tasti Sù e Giù per rileggere il risultato dell'operazione. Potrete continuare le operazioni utilizzando il risultato ottenuto e inserendo un simbolo e dei numeri.

# **Registratore di suoni**

### **Introduzione**

L'applicazione Registratore di suoni vi permette di registrare delle memo vocali e di riascoltarle in un secondo tempo.

### **Registrare una memo vocale**

Per iniziare la registrazione di una Memo vocale, selezionate « Nuova memo vocale » dalla schermata principale dell'applicazione e poi premete **OK**. Ascoltati tre beeps cominciate a parlare. Il microfono si trova in basso a sinistra di fianco al connettore USB. Durante la registrazione sono disponibili i seguenti comandi:

- Tasti **Su e Giù**: vi permettono di conoscere la durata attuale della registrazione
- Tasto **Indietro**: Vi permette di annullare la registrazione in corso
- Tasto **OK** : Vi permette di mettere in pausa la registrazione corrente. Saranno quindi disponibili due opzioni:
	- o **Salva**: vi permette di salvare la registrazione appena terminata.
	- o **Riprendi**: vi permette di continuare a registrare la memo nello stesso file

Una volta la memo salvata, sarete riportati alla schermata principale dell'applicazione Registratore di suoni. Le memo vocali saranno disponibili nella « Lista memo vocali »

Notate che: Le memo vocali saranno salvate nella cartella « Audio » della memoria interna di MiniVision2.

### **Ascoltare una memo vocale**

Dalla schermata principale dell'applicazione, tramite Su e Giù selezionate « Lista memo vocali » e poi premete **OK**. Apparirà la lista delle vostre memo.

Le memo saranno ordinate cronologicamente per data di creazione, le più recenti in alto nella lista. Ciascuna memo vocale rispetta il seguente formato: Anno – Mese – Giorno – ore – Minuti – Secondi.

Selezionate dalla lista la memo che desiderate ascoltare e poi premete **OK** per aprire le opzioni legate a quella memo. Nuovamente tramite Sù e Giù selezionate « Ascolto » e confermate premendo **OK**. Premete Indietro per interrompere l'ascolto oppure attendete la fine della memo.

Notate che: Potrete avere maggiori informazioni sulla memo selezionando la voce « Dettagli » dalle opzioni della memo (Nome, Data, Durata).

#### **Rinominare una memo vocale**

Dalla schermata principale dell'applicazione, tramite Sù e Giù selezionate « Lista memo vocali » e poi confermate premendo **OK**. Vi troverete nella lista delle vostre memo.

Tramite i tasti Sù e Giù selezionate la memo che desiderate rinominare e poi premete **OK** per aprire le opzioni legate a quella memo. Tramite Sù e Giù cercate la voce « Rinomina » e poi confermate premendo **OK**. Vi si aprirà un campo editazione comprendente il nome della memo. Scrivete il nuovo nome e poi premete **OK** per salvare la modifica.

### **Cancellare una memo vocale**

Dal menu principale dell'applicazione, tramite i tasti Sù e Giù selezionate « Lista memo vocali » e poi confermate premendo **OK**. Vi apparirà la lista delle vostre memo.

Tramite Sù e Giù selezionate la memo che volete cancellare e confermate premendo **OK** per aprire le opzioni di quella memo vocale. Tramite Sù e Giù selezionate « Cancella » e confermate premendo **OK**. Vi verrà chiesta una conferma per la cancellazione. Selezionate « Si » e confermate premendo **OK** per confermare la cancellazione. Se non volete cancellare, selezionate « No » e poi confermate premendo **OK** per annullare l'operazione.

MiniVision2 - Manuale utente

# **Blocconote**

## **Introduzione**

L'applicazione Blocconote vi permette di creare, editare, leggere o cancellare una nota in formato testo.

La schermata principale vi permette di consultare l'insieme delle note create con MiniVision2. Le note sono ordinate cronologicamente per data di creazione, le più recenti in alto nella lista. Ciascuna nota creata rispetta il seguente formato: Contenuto della nota– Data di creazione - Ora di creazione. Di default, non ci sono note.

### **Creare una nota**

Dalla schermata principale dell'applicazione, premete **Menù** e poi tramite Su e Giù cercate « Nuova nota » e confermate premendo **OK**. Vi si aprirà una nuova nota dove potrete scrivere il vostro testo. Una volta terminato di scrivere premete **OK** per salvare il contenuto della nota. Verrete poi riportati alla schermata principale dell'applicazione Blocconote.

Quando scrivete o modificate una nota sono disponibili delle opzioni aggiuntive che potrete raggiungere premendo **Menu**:

- **Salva** : vi permette di salvare la nota.
- **Annulla**: vi permette di annullare le modifiche alla nota.
- **Cancella tutto**: vi permette di cancellare l'intero contenuto della nota.
- **Copia tutto**: vi permette di copiare l'intero contenuto della nota.
- **Taglia tutto**: vi permette di copiare e cancellare l'intero contenuto della nota.
- **Incolla tutto**: vi permette di incollare il testo precedentemente copiato o tagliato nella nota corrente.

### **Leggere una nota**

MiniVision2 vocalizza automaticamente il contenuto di una nota quando viene selezionata. Utilizzate semplicemente Su e Giù per selezionare una nota.

### **Modificare una nota**

Dalla schermata principale dell'applicazione Blocconote, selezionate la nota che volete modificare e poi premete **OK** per aprire le opzioni legate alla nota. Tramite Sù e Giù selezionate « Modifica » e poi premete **OK** per modificare la nota accedendo al testo stesso. Una volta terminata la modifica premete **OK** per salvare le modifiche e tornare alla schermata principale del Blocconote.

### **Cancellare una nota**

Dalla schermata principale del Blocconote, tramite Sù o Giù selezionate la nota che intendete cancellare e poi premete OK per aprire le opzioni legate a quella nota. Nuovamente tramite Sù e Giù cercate « Cancellare » e confermate premendo **OK**. Vi verrà chiesto nuovamente di cancellare. Selezionate « Si » e confermate premendo **OK** per confermare l'operazione. Se non volete cancellare, selezionate « No » e confermate premendo **OK** per annullare l'operazione.

### **Cancellare tutte le note**

Per cancellare tutte le note, dalla schermata principale dell'applicazione premete **Menu** e tramite Sù e Giù selezionate « Cancella tutto » e confermate premendo **OK**. Vi verrà chiesto se volete cancellare tutte le note. Selezionate « Si » e confermate premendo **OK** per confermare l'operazione. Se non volete cancellare le note selezionate « No » e poi premete **OK** per annullare il processo.

### **Ricercare una nota**

Dalla schermata principale dell'applicazione, tramite il tastierino numerico digitate una parte del testo che state cercando. Vi appariranno le note contenenti il testo che state cercando. Potrete in qualsiasi momento scorrere la lista delle note filtrate per cercare quella voluta. Per cancellare un carattere premete il tasto Indietro.

### **Esportare una nota**

Dalla schermata principale dell'applicazione, tramite sù e Giù selezionate la nota che desiderate esportare e confermate premendo **OK** per accedere alle opzioni di quella nota. Tramite Sù e Giù selezionate « Esportazione » e confermate premendo **OK**.

La nota sarà salvata in formato.TXT nella cartella « Note » della memoria interna di MiniVision2. Potrete così copiare la nota nel PC o su una chiavetta USB.

# **Torcia**

L'applicazione torcia vi permette di usare il led del telefono posto nella parte superiore come una torcia. Quando aprite questa applicazione, il led si accende automaticamente. Premete **OK** per accendere o spegnere la torcia. Quando uscite dall'applicazione, la torcia si spegnerà automaticamente.

Notate che: Il led si spegnerà automaticamente se il telefono va in stand by o ricevete una chiamata.

# **Meteo**

## **Introduzione**

L'applicazione meteo vi permette di ricevere le previsioni meteo del luogo in cui vi trovate. Per utilizzare questa applicazione necessitate di una connessione ad internet (via Wifi o 3G/4G tramite il vostro cellulare).

## **Consultare il meteo**

Quando aprite l'applicazione Meteo, MiniVision2 fornirà le informazioni meteo della giornata corrente. Tramite i tasti Sù e Giù consultate il meteo dei giorni successivi (fino a 5 giorni). Ciascun annuncio meteorologico rispetta il seguente formato: annuncio del giorno – stato del cielo – temperatura – velocità del vento.

Notate che: di default, l'annuncio della temperatura è in gradi celsius e la velocità del vento in chilometri orari. Potete comunque premendo Menù e cercando tramite Su e Giù utilizzare l'opzione « Imperiale » e vocalizzare la temperatura in gradi Fahrenheit e la velocità del vento in Milia all'ora.

## **Consultare i dettagli del meteo di una giornata**

Dalla schermata principale dell'applicazione Meteo, tramite Su e Giù selezionate il giorno del quale volete conoscere il meteo e poi premete **OK**. Si aprirà il dettaglio delle previsioni meteo. Tramite Su e Giù scorrete le varie voci nei quattro periodi della giornata (mattino, pomeriggio, sera, notte). Ciascun periodo della giornata rispetta il seguente formato: annuncio del periodo – stato del cielo– temperatura – velocità del vento – direzione del vento– pressione – umidità– copertura nuvolosa.

## **Emergenza**

### **Introduzione**

MiniVision2 è dotato di una funzione SOS che gli permette di effettuare chiamate o messaggi di emergenza geolocalizzate verso dei contatti predefiniti (10 al massimo).

Attenzione: KAPSYS non potrà comunque in ogni caso essere ritenuta responsabile di danni diretti o indiretti a causa del mal funzionamento della funzione SOS dovuta a problemi tecnici del cellulare o di indisponibilità della rete cellulare.

### **Attivare/Disattivare la funzione emergenza**

Grazie all'applicazione Emergenza, potrete programmare l'invio « automatico » di allerte sottoforma di chiamate o messaggi oppure di entrambe ad una o a più persone. Per lanciare il processo di invio, tenete premuto il tasto **SOS** che si trova dietro al telefono per cinque secondi.

Per arrestare il processo, tenete nuovamente premuto per cinque secondi questo tasto.

Notate che: all'avvio del processo di SOS il telefono notificherà l'allarme sullo schermo.

### **Impostare la funzione Emergenza**

Prima di utilizzare la funzione SOS, dovete definire i parametri nell'applicazione:

- **Pulsante emergenza**: vi permette di attivare o disattivare la funzione tramite il tasto **SOS**. Di default, il pulsante SOS è disattivato.
- **Ritardo avvio**: vi permette di impostare il ritardo dopo il quale tenendo premuto il tasto partano le chiamate di emergenza. Sono disponibili due ritardi: 3 o 5 secondi. Di default, è impostato « 5 secondi ». Premete il tasto **OK** per modificare questa opzione, tramite Sù e Giù selezionate un altro ritardo e confermate premendo **OK**.
- **Riproduci un avviso sonoro**: vi permette di ascoltare un avviso sonoro quando parte il processo di chiamata soccorsi. Di default, « Riproduci un avviso sonoro » è disattivato.
- **Imposta i numeri di telefono**: vi permette di definire i numeri di telefono da chiamare o a cui inviare un SMS per il soccorso. Potete impostare fino a 10 numeri di telefono. Questi numeri sono etichettati da 1 a 10. Quando il processo di chiamata d'emergenza inizia, saranno chiamati i numeri partendo dal numero 1 al 10 prioritariamente. Di default questa lista è vuota. Utilizzate Su e Giù per navigare nella lista, premete OK per entrare in una definizione di un numero. Vi saranno proposte due opzioni:
	- o **Dai contatti**: vi permette di selezionare un contatto dai contatti. Tramite Sù e Giù selezionate il numero dai vostri contatti e poi premete **OK**. Verrà aggiornata la lista dei vostri contatti con il nome che avete scelto nella posizione voluta.
	- o **Imposta il numero di telefono**: vi permette di comporre manualmente il numero di telefono verso il quale effettuare la chiamata o inviare un messaggio. Digitate il numero di telefono e poi confermate premendo **OK**. La lista dei numeri verrà aggiornata in ordine prioritario.
- **Chiamata telefonica**: vi permette di attivare la chiamata Telefonica per la richiesta di soccorso quando premete il tasto SOS. Le persone saranno contattate una per una dalla numero uno come definite in « Imposta i numeri di telefono » fino a che qualcuno non risponde. Di default, « Chiamata Telefonica » è disattivata. Quando attivate questa opzione si attiverà anche l'opzione « Ritardo avvio ».
- **Ritardo risposta**: vi permette di modificare il tempo di attesa prima di chiamare il prossimo destinatario. Sono disponibili tre ritardi: « 15 secondi », « 30 secondi », « 45 secondi ». Di default è selezionato « 30 secondi ». Premete **OK** per modificare questo ritardo e selezionate un altro ritardo e confermate premendo **OK**.
- **Invia un messaggio**: vi permette di programmare un messaggio di emergenza da inviare ai vostri destinatari. Tutte le persone presenti in « Imposta i numeri di telefono »

riceveranno questo messaggio in caso di chiamata di emergenza. Di default, « Invia un messaggio » è disattivato. Quando attivate questa opzione, comparirà anche « Messaggio di testo ».

- o **Invia la mia posizione**: vi permette di inviare la vostra posizione geografica nel messaggio, se disponibile, nel momento della chiamata. Di default « Invia la mia posizione » è disattivato.
- o **Messaggio di testo**: vi permette di personalizzare il messaggio di testo di emergenza che l'applicazione Emergenza invierà. Di default è inserito « Messaggio di emergenza ». Premete **OK** per modificare questo messaggio. Premete nuovamente **OK** per salvare le modifiche.

# **Dove sono?**

### **Introduzione**

Questa applicazione vi permette di conoscere la vostra posizione geografica combinando le informazioni ricevute dal GPS, lo Wifi e la rete cellulare.

Il processo di localizzazione può impiegare qualche secondo. L'aquisizione della vostra posizione sarà tanto più rapida quanto più forte sarà la ricezione del vostro operatore mobile e lo Wifi è connesso.

Quando l'applicazione è aperta, premendo il tasto **OK** verrà aggiornata la posizione corrente.

Notate che: La localizzazione è una stima tra il vostro operatore mobile e le informazioni disponibili. Kapsys non potrà in ogni caso essere ritenuta responsabile per inesatezze o informazioni errate fornite dal vostro operatore mobile.

Notate che: L'applicazione « Dove sono » utilizza il GPS del cellulare, un uso massiccio di questa applicazione potrebbe diminuire significativamente la durata della batteria. Assicuratevi, dopo l'uso di questa applicazione, di uscire dalla stessa utilizzando il tasto Indietro.

# **Impostazioni**

## **Introduzione**

Questa applicazione vi permette di attivare o disattivare funzioni del telefono o di modificare delle impostazioni. MiniVision2 viene fornito con certe impostazioni o regolazioni predefinite come l'ora, la lingua, la visualizzazione, ecc…

Questi parametri sono suddivisi per categoria:

## **Display**

Questa categoria raggruppa le impostazioni riguardanti lo schermo:

 **Luminosità**: vi permette di regolare il livello della luminosità dello schermo. Sono disponibili cinque livelli di luminosità: « Molto bassa », « Bassa », « Media », « Alta », « Massima ». Di default, « Media » è selezionata. Premete **OK** per modificare, tramite Su e Giù selezionate il livello voluto e poi premete **OK**.

Notate che: la luminosità dello schermo ha un impatto sul consumo della batteria. Più la luminosità è alta e più il consumo della batteria è elevato.

 **Sospensione**: vi permette di regolare il tempo di blocco automatico del telefono. Sono disponibili sette impostazioni: « 15 secondi », « 30 secondi », « 1 minuto », « 2 minuti », « 5 minuti », « 10 minuti », « 30 minuti ». Di default è selezionato « 1 minuto ». Premete **OK** per modificare, poi con Su e Giù selezionate l'opzione voluta e premete **OK**.

Notate che: la sospensione influisce sul consumo della batteria.

Più lo schermo rimane acceso e più il consumo della batteria è elevato.

- **Fondo**: vi permette di definire la modalità di scrittura del testo. Sono disponibili cinque modalità di visualizzazione: « default », « Dislessico », « condensato », « volte » et « Luciole ». Di default è selezionato « Default ». Premete **OK** per modificare la visualizzazione, tramite Su e Giù selezionate il tipo di carattere voluto e confermatelo premendo **OK**.
- **Dimensioni carattere**: vi permette di regolare la dimensione del carattere sullo schermo. Sono disponibili quattro scelte: « Piccolo » (5 linee visualizzate sullo schermo), « Media » (4 righe sullo schermo), « Grande » (3 righe visualizzate sullo schermo), « Molto grande » (2 righe visualizzate sullo schermo. Di default è selezionato « Media. Premete **OK** per modificare il valore, tramite Su e Giù selezionate il valore voluto e premete **OK per confermare**.
- **Grassetto**: vi permette di visualizzare il testo a schermo in grassetto. Di default, « Grassetto » è disattivato.
- **Colori del testo e dello sfondo**: vi permette di definire i contrasti del testo visualizzato sullo schermo. Sono disponibili sei contrasti: « Bianco su nero », « Nero su bianco », « Blù su giallo », « Giallo su Blù », « Giallo su nero », « Nero sù Giallo ». Di default è selezionato « Bianco su nero ».

Premete **OK** per modificare, tramite Su e Giù

Selezionate il contrasto voluto e confermate premendo **OK**.

- **Velocità di scorrimento del testo**: il testo a monitor, scorre sullo schermo automaticamente quando selezionato. Questo parametro vi permette di definire la velocità di scorrimento del testo. Sono disponibili cinque velocità di scorrimento: « Molto lento », « Lento », « Normale », « Veloce », « Molto veloce ». Di default è selezionato « Normale ». Premete **OK** per modificare questa opzione, utilizzando Su e Giù selezionate la velocità desiderata e confermate premendo **OK**.
- **Ritardo scorrimento del testo**: vi permette di definire il ritardo dopo il quale il testo comincerà a scorrere. Sono disponibili sei ritardi: « 0.25 secondi », « 0.5 secondi », « 1 secondo », « 2 secondi », « 3 secondi », « 4 secondi ». Di default è selezionato « 1 secondo ». Premete **OK** per modificare, tramite Su e Giù selezionate il ritardo voluto e confermate premendo **OK**.
- **Modalità display**: vi permette la personalizzazione di visualizzazione delle applicazioni di MiniVision2. Sono disponibili tre modalità di visualizzazione: « Testo », « Icone », « Icone e testo ».Di default è selezionato « Testo ». Premete **OK** per modificare la visualizzazione, tramite Su e Giù selezionate la visualizzazione voluta E premete **OK per confermare**.
- **Schermo spento**: questa modalità dedicata ai non vedenti permette di spegnere lo schermo e quindi di mascherare le informazioni visualizzate sullo schermo. Questo vi permette di ridurre il consumo della batteria e quindi aumentarne la durata e preservare la vostra privacy. Di default questa opzione non è selezionata.

Premete **OK** per spegnere lo schermo. Confermate l'operazione selezionando « Si ». Notate che: Questa opzione è disponibile solo se la funzione « Lettore schermo » è attivo (vedi più avanti).

## **Vocalizzazione**

Questa categoria raggruppa tutte le impostazioni legate alla vocalizzazione del telefono:

- **Lettore schermo**: vi permette di attivare o disattivare la lettura della sintesi vocale. Di default questa funzione è attiva. Questo significa che ogni elemento presente sullo schermo e qualsiasi spostamento con le frecce verrà letto in voce. Se disattivate questa funzione, MiniVision2 non parlerà più e non avrete più accesso agli altri parametri per la vocalizzazione.
- **Voci Premium**: vi permette di scaricare delle voci di alta qualità. Per scaricare le voci avrete bisogno di una connessione internet (in Wi-Fi o in 3G/4G). Di default una voce Premium è già installata nella vostra lingua.
	- o **Cancellare una voce Premium**: selezionate « Voci Premium » e confermate premendo **OK**. Se una voce Premium è già installata vi verrà chiesto se volete disinstallarla. Selezionate « Si » con i tasti Su e Giù e poi premete **OK**. Fate attenzione in quanto durante il processo di disinstallazione la vocalizzazione sarà momentaneamente interrotta. Potrete poi riutilizzare il telefono con una voce di minor qualità.
	- o **Voci Premium**: selezionate « Voci Premium » e confermate premendo **OK**. Vi verrà chiesto se volete scaricare le voci Premium. Selezionate « Si » per continuare il processo di scaricamento e confermate premendo **OK**. La schermata successiva vi chiederà il tipo di voce. Selezionate « Maschile » o « Femminile » e poi confermate premendo **OK** per cominciare lo scaricamento. Alla fine dello scaricamento, vi verrà chiesto se volete installare la voce Premium. Selezionate « Installa » e premete **OK** per installare la nuova voce. Prestate attenzione in quanto durante l'installazione della voce, il telefono non parlerà. Il telefono ricomincerà a parlare alla fine dell'installazione.

Notate che: Di default, MiniVision2 scaricherà le voci Premium corrispondenti alla lingua utente di sistema. I tipi di voci proposte possono variare a secondo della lingua di sistema. MiniVision2 supporta una sola lingua premium alla volta. Quindi se avete installato una voce maschile e ne volete una femminile, dovrete prima disinstallare quella al momento attiva.

 **Velocità della voce**: vi permette di regolare la velocità della voce. Sono disponibili nove velocità: « Molto lenta », « Lenta », « Normale », « Veloce », « Più veloce », « Molto veloce », « Rapida », « Molto rapida », « Massima velocità ». Di default è selezionato, « Normale ». Premete **OK** per modificare la velocità, tramite Su e Giù selezionate quella voluta e confermate premendo **OK**.

Notate che: potrete anche modificare la velocità della voce dovunque vi trovate utilizzando la scorciatoia da tastiera **#4** e **#5** per diminuire o aumentare la velocità.

 **Informazioni allo sblocco**: questa funzione vi permette di definire le informazioni che Minivision2 deve vocalizzare quando sbloccate lo schermo. Sono disponibili sei scelte otre all'ora corrente,: la data corrente, livello batteria, stato della rete, chiamata persa, nuovo

messaggio e nuovo aggiornamento software. Di default sono selezionate, « Livello batteria », « Chiamata persa », « Nuovo messaggio » e « Nuovo aggiornamento software ». Premete **OK** per modificare le opzioni. Tramite Su e Giù selezionate quella che volete modificare e premete **OK** per attivarla. Premete Indietro per confermare le scelte.

- **Eco editor**: vi permette di far vocalizzare o no i testi inseriti nei campi editazione. Sono disponibili quattro opzioni: « Nessun riscontro » (i caratteri non sono vocalizzati durante la digitazione), « Éco carattere per carattere » (tutti i caratteri digitati saranno vocalizzati), « Éco parola per parola » (saranno vocalizzate le parole intere appena inserirete uno spazio), « Éco caratteri e parole » (saranno vocalizzati sia i caratteri singoli sia le parole intere). Di default l'opzione « Éco carattere per carattere è selezionato. Premete **OK** per modificare questa opzione, tramite Su e Giù selezionate quella voluta e premete **OK**.
- **Indica posizione nella lista**: vi permette di conoscere la posizione dell'elemento nella lista. Per esempio, se selezionate il secondo elemento di una lista di sei elementi, MiniVision2 vocalizzerà l'informazione « 2 di 6 » dopo aver vocalizzato il nome dell'elemento. Di default « Indica posizione nella lista » è disattivato.
- **Riproduci il suono quando la fotocamera e il led è in funzione**: permette di emettere un suono quando la fotocamera è in funzione o il led è acceso nelle applicazioni « Fotocamera », « Riconoscitore di banconote », « Riconoscitore di colori » e « Torcia ». Questo vi permette di sapere in qualsiasi momento quando queste applicazioni sono aperte, evitando di lasciarle in esecuzione per sbaglio portando ad un consumo eccessivo della batteria.

## **Bluetooth**

Questa categoria vi permette di attivare e gestire la connessione bluetooth con gli accessori e dispositivi esterni. Di default il Bluetooth è disattivato, quindi è disponibile una sola opzione. Questa opzione « Bluetooth » vi permette di attivare la connessione Bluetooth o di disattivarla. Premete **OK** per attivare il Bluetooth ed accedere alle opzioni suplementari sequenti:

- **Dispositivi associati**: vi permette di gestire le impostazioni per gli apparecchi già associati al telefono. Selezionate dalla lista un apparecchio Bluetooth già associato e premete **OK** per accedere a delle impostazioni supplementari per questo dispositivo. Utilizzate i tasti Su e Giù per selezionare una delle due opzioni seguenti:
	- o **Connesso / Disconnesso**: vi permette di conoscere lo stato del dispositivo (connesso o disconnesso)
	- o **Dissocia**: vi permette di disassociare il dispositivo dal cellulare.
- **Scansione dei dispositivi**: vi permette di aprire la scansione per l'associazione dei dispositivi o accessori da abbinare al telefono. Selezionate dalla lista l'apparecchio Bluetooth che volete associare al telefono e premete **OK** per connettervi. Se siete invitati a digitare un codice segreto, inserite 0000 o 1234 e poi confermate premendo **OK** (questi sono i codici più usati). Se questo non funziona, consultate la documentazione fornita con il dispositivo per conoscere il codice per l'abbinamento.

Notate che: Se il vostro accessorio bluetooth non appare nella lista,assicuratevi che l'apparecchio sia in modalità « connessione Bluetooth ».

Potrete forzare una nuova ricerca di dispositivi premendo Indietro per tornare in dietro e successivamente riselezionate « Scansione dei dispositivi ».

 **Rinomina**: vi permette di cambiare il nome Bluetooth di MiniVision2 per permettervi di trovarlo più facilmente.

Di default, il Bluetooth del telefono si chiama « Vluedroid ». Premete **OK** per modificare il nome. Scrivete il nuovo nome e poi premete **OK** per confermare la modifica.

Notate che: Per allungare la durata della batteria, disattivate il Bluetooth se non lo utilizzate.

# **Wi-Fi**

Questa categoria vi permette di attivare il Wi-Fi nel cellulare. Il Wi-Fi può essere utilizzato per effettuare gli aggiornamenti software,per il funzionamento del riconoscimento vocale, per consultare le informazioni meteo o per scaricare le voci premium. Di default lo Wi-Fi è disattivato, quindi sarà attiva una sola opzione. Questa opzione è « Wi-Fi » che vi permette di attivare o disattivare la funzione. Premete **OK** per attivare lo Wi-Fi e accedere alle opzioni supplementari che sono:

- **Stato**: vi permette di conoscere il nome del punto di accesso Wi-Fi al quale siete connessi. Se non siete connessi ad un punto di accesso, MiniVision2 vocalizzerà: « Non sei connesso alla rete Wi-Fi ».
- **Reti conosciute**: vi permette di gestire le reti memorizzate. Selezionate dalla lista una rete già associata e premete **OK** per visualizzare le opzioni supplementari. Tramite Su e Giù scegliete una delle due voci sequenti:
	- o **Connetti / Disconnetti** : vi permette di connettersi ad una rete già associata.
	- o **Disassocia**: vi permette di disassociare questa connessione in modo permanente dal cellulare.
- **Scansione reti**: vi permette di cercare reti Wi-Fi nelle vostre vicinanze. Tramite Su e Giù selezionate la rete che volete connettere e premete **OK**. Per la connessione a una rete protetta, dovrete inserire una password per accedere. Inserite allora la password tramite la tastiera e premete **OK**. Alla fine della procedura, MiniVision2 vi vocalizzerà l'avvenuta connessione e tornerà al menù precedente.

Notate che: Alcuni fornitori di connessione internet forniscono connessioni sia sulla banda 5Ghz che a 2.4GHz. MiniVision2 è compatibile solo con connessioni a 2.4Ghz. Se la vostra connessione non appare nella lista delle reti disponibili, assicuratevi che nel vostro router sia attiva questa banda. Per fare questo connettetevi tramite il PC al vostro router. (contattate il vostro operatore per conoscere la procedura corretta). Una volta connessi, assicuratevi che le due bande di frequenza 5Ghz e 2.4Ghz siano attive e ciascuna abbia un nome diverso (SSID).

Notate che: Se la connessione Wi-Fi non funziona, verificate di aver inserito la password wireless in modo corretto. Verificate la password, in particolare le maiuscole o minuscole. In caso di errore, tornate nella funzione « Reti conosciute » per rimuovere la connessione e poi ripetete il riconoscimento tramite la voce « Scansione reti ».

Notate che: Ricordatevi di disattivare la connessione Wi-Fi se non vi serve.

## **Rete**

Questa categoria vi permette di gestire i parametri dell'operatore cellulare:

- **Modalità aereo**: vi permette di disattivare tutte le emissioni radio del cellulare (Wi-Fi, Bluetooth e connessione cellulare). Di default, « Modalità aereo » è disattivata.
- **Rete dati**: vi permette di attivare o disattivare la rete dati. Di default, « Rete dati » è attiva. Se disattivate questa funzione, gli aggiornamenti del telefono, lo scaricamento delle voci premium, il meteo e l'uso del riconoscimento vocale sono disattivati.
- **Roaming dati**: vi permette di attivare o disattivare l'uso dei dati all'estero. Di default, « Roaming dati » è attivo.

Notate che: l'opzione Roaming dati deve essere attiva per alcuni operatori anche se vi trovate nel vostro paese

 **Chiamata 4G**: vi permette di attivare le chiamate telefoniche in 4G. Di default « Chiamata 4G » è disattiva. Questo significa che le telefonate saranno effettuate solo in 2G o 3G.

## **Sicurezza**

Questa categoria vi permette di gestire i parametri sulla sicurezza di MiniVision2 come la modifica del PIN o l'aggiunta del blocco dello schermo:

- **Impostazioni blocco SIM**: questa opzione è abilitata solo se avete inserito una SIM. Tramite questa voce potrete togliere o modificare il PIN della SIM. Sono disponibili due opzioni:
	- o **Blocca SIM** : vi permette di bloccare la SIM o no. Se disattivate il blocco della SIM, non dovrete più inserire il PIN all'accensione del telefono.
	- o **Modifica il PIN della SIM**: vi permette di modificare il PIN della SIM. Inserite il vostro attuale PIN della SIM e premete **OK**. Vi troverete in un campo editazione dove dovrete inserire il nuovo PIN e premete **OK**. Per terminare la procedura inserite nuovamente il nuovo codice PIN per terminare e poi premete **OK** per confermare la modifica.
- **Blocco telefono**: vi permette di inserire un pin supplementare per bloccare il telefono quando sbloccate la tastiera. Potete scegliere una delle tre opzioni seguenti:
	- o **Nessuno**: vi permette di accendere il telefono senza inserire nessun pin. Di default, « Blocco del telefono nessuno» è attivo. Il messaggio « Attivo » vi permette di conoscere quale delle tre opzioni è in uso in quel momento.
	- o **Sblocca con codice**: vi permette di definire un codice di sblocco di quattro cifre. Inserite il codice nel campo editazione e poi premete **OK per confermare**. Reinserite il codice una seconda volta e confermate premendo **OK** per confermare la scelta. Quando sbloccherete il telefono, dovrete inserire il codice appena definito e poi premete **OK** per poter utilizzare il cellulare.
	- o **Sblocca tramite la tastiera**: vi permette di aggiungere un blocco tramite tastiera. Quando sbloccate il telefono, dovrete premere a lungo il tasto asterisco per poter utilizzare il telefono.
- **Mostra e vocalizza password**: vi permette di visualizzare e vocalizzare il pin o le passwords del telefono. Di default, « Mostra e vocalizza password » è attivo. Questo significa che quando digiterete il pin e password per lo sblocco saranno vocalizzate. Se disattivate questa opzione, MiniVision2 sostituirà i numeri digitati con degli asterischi per tutelare la vostra riservatezza.

Notate che: La digitazione del pin e delle passwords per lo sblocco saranno comunque vocalizzate se utilizzate delle cuffie.

## **Lingua**

In questa categoria potete definire la lingua operativa del telefono e della sintesi vocale: Tramite i tasti Su e Giù selezionate la lingua desiderata e premete **OK**. Vi verrà chiesto di confermare la lingua. Selezionate « Si » e premete **OK** per confermare lanuova lingua.

# **Tastiera**

Questa categoria vi permette di gestire i parametri della tastiera di MiniVision2 :

- **Riscontro con vibrazione**: vi permette di avvertire una vibrazione durante la pressione dei tasti. Di default, « Riscontro con vibrazione » è disattivo.
- **Riscontro audio**: vi permette di sentire un suono alla pressione dei tasti. Di default, « Riscontro audio » è attivo.
- **Vibra dopo l'immissione dei caratteri**: vi permette di capire durante l'inserimento in un campo editazione, se il carattere è stato inserito. Di default, « Vibra dopo l'immissione dei caratteri » è disattivata.
- **Beep dopo l'immissione dei caratteri**: vi permette di sentire un segnale sonoro quando un carattere viene inserito nel campo editazione. Di default, « Beep dopo l'immissione dei caratteri » è attivo .

**Ritardo del carattere immesso**: vi permette di definire il ritardo alla fine del quale un carattere digitato sarà inserito in un campo editazione. Sono disponibili cinque ritardi: « 0.3 secondi », « 0.5 secondi », « 1 secondo », « 2 secondi », « 3 secondi ». Di default, « 1 secondo » è impostato. Premete **OK** per modificare il ritardo, tramite Su e Giù selezionate quello voluto e premete **OK**.

- **Rispondi alle chiamate premendo un tasto qualsiasi della tastiera**: vi permette di rispondere alle chiamate in arrivo premendo un qualsiasi numero della tastiera. (utile per persone con problemi di mobilità o con problemi di tatto). Di default, questa opzione è attiva.
- **Accesso rapido: vi permette di associare un'applicazione** o un contatto come accesso rapido alla pressione di un numero della tastiera. Una volta associata l'applicazione o il contatto ad un tasto, basterà tenere premuto il numero prescelto per 2 secondi ed aprirete l'applicazione scelta. Tramite Su e Giù selezionate il tasto che volete associare ad un'applicazione o ad un contatto e premete **OK** (di default, il tasto 1 è associato alla segreteria telefonica). Selezionate quindi una delle due opzioni seguenti:
	- o **Chiama contatto**: vi permette di associare un tasto alla chiamata rapida di un contatto della rubrica. Visualizzerete la lista dei contatti. Tramite Su e Giù selezionate il contatto desiderato e premete poi **OK**.
	- o **Avvia applicazione**: vi permette l'apertura di una delle diciotto applicazioni disponibili. Tramite Su e Giù selezionate l'applicazione voluta e premete poi **OK**.

Notate che: potrete ugualmente associare un'applicazione o un contatto ad un numero del tastierino numerico direttamente dalla schermata principale tenendo premuto il numero voluto per due secondi. Tenete premuto un tasto del tastierino numerico non associato dalla schermata principale. Vi si aprirà l'applicazione « Accesso rapido » e quindi potrete scegliere un numero o un'applicazione per l'accesso rapido.

## **Data e ora**

Questa categoria vi permette di definire la data e l'ora di MiniVision2 se non si impostano automaticamente:

- **Data e ora automatiche**: vi permette di utilizzare l'ora del vostro operatore cellulare per impostare MiniVision2. Di default, l'opzione, « Data e ora automatiche » è attivo. Premete **OK** per disattivarla e accedere ai parametri seguenti:
	- o **Imposta la data**: vi permette di impostare manualmente la data. Il primo passo è l'impostazione dell'anno, tramite Su e Giù selezionate l'anno corrente e premete poi **OK**. **Il secondo passo è l'impostazione del mese**, tramite Su e Giù selezionate il mese corrente e poi premete **OK**. **L'ultimo passo è la scelta del giorno corrente, tramite Su e Giù selezionate il giorno corrente e premete OK**.
	- o **Imposta l'ora**: vi permette di impostare manualmente l'ora corrente. Il primo passo è l'impostazione dell'ora, tramite Su e Giù selezionate l'ora corrente e poi premete **OK**. **Il secondo passo è la selezione dei minuti**, tramite Su e giù selezionate i minuti correnti e premete poi **OK**.
- **Usa formato 24 ore**: vi permette di visualizzare il formato su 24 ore al posto di dodici ore.
- (Time zone ). Questo parametro può essere impostato automaticamente a secondo della lingua impostata ma può essere modificato manualmente.
- **Timezone automatico**: vi permette di utilizzare il fusorario definito dalla rete. Di default, « Fusorario automatico » è attivo. Premete **OK** per disattivare questa opzione ed accedere alle opzioni seguenti:
	- o **Timezone automatico**:vi permette di definire manualmente il fusorario che volete. Tramite Su e Giù selezionate il fusorario voluto e premete poi **OK**

# **Info sul telefono**

Con questa categoria potrete conoscere lo stato del telefono ed aggiornarlo:

 **Aggiornamenti del sistema**: vi permette di aggiornare il telefono all'ultima versione tramite una connessione internet. Vi consigliamo di utilizzare una connessione Wi-Fi per effettuare lo scaricamento. KAPSYS propone regolarmente degli aggiornamenti gratuiti e continui per migliorare le funzioni del cellulare. Consultate regolarmente questa voce per non perdere i miglioramenti introdotti. Se non vi sono nuovi aggiornamenti il telefono vi vocalizzerà « Il tuo sistema è aggiornato ». Se è disponibile un aggiornamento per il sistema, vi comparirà

la possibilità di scaricarlo. Tramite Su e Giù selezionate « Scarica » e poi confermate premendo **OK** per avviare il download. Durante lo scaricamento vi comparirà la percentuale sul progresso. Se il telefono va in stand by, premete Termina per riavviarlo e seguire il processo. Una volta terminato lo scaricamento, vi verrà chiesto se volete installare l'aggiornamento. Tramite Su e Giù selezionate « Installa » e confermate premendo **OK**. MiniVision2 si spegnerà e poi si riavvierà e poi sarà pronto. Attendete qualche minuto affinchè il telefono effettui tutte le azioni per l'aggiornamento.

Notate che: Il tempo per lo scaricamento dell'aggiornamento sarà in funzione della velocità della vostra connessione. Se durante lo scaricamento si verificano errori, ripetete lo'operazione di aggiornamento.

- **Stato**: vi permette di conoscere lo stato del telefono.
	- o **Stato della batteria**: vi permette di conoscere il livello attuale della batteria.
	- o **Numero di serie**: vi permette di conoscere il numero di serie del vostro telefono
	- o **IMEI** : vi permette di conoscere il numero IMEI del telefono.
	- o **Indirizzo Bluetooth** : vi permette di conoscere l'indirizzo Bluetooth del telefono.
	- o **Indirizzo MAC Wi-Fi** : vi permette di conoscere l'indirizzo Mac Wi-Fi del telefono.
	- o **Stato SIM** : vi permette di conoscere i diversi stati della sim.
		- **Rete**: vi permette di conoscere il nome del vostro operatore telefonico
		- **Potenza segnale**: vi permette di conoscere la potenza del segnale cellulare ricevuto.
		- **Tipo di rete cellulare**: vi permette di conoscere il tipo di rete ricevuta in quel momento (2G, 3G, 4G).
		- **Roaming**: vi permette di sapere se è attivo o disattivo il roaming (si o no)
		- **Il mio numero di telefono**: vi permette di conoscere il numero di telefono della sim
- **Modello**: vi permette di conoscere il modello del telefono (MiniVision2)
- **Versione**: vi permette di conoscere il numero della versione firmware di MiniVision2.

# **Spécifiche tecniche**

## **Design**

- **Dimensioni**: 125x60x13.5 mm
- **Peso**: 103g
- **Schermo**: 2,31" / QVGA (240 x 320 pixels)

## **Materiale**

- **Processore**: Dual Core Cortex-A7@ 1.3GHz
- **Memoria interna**: RAM 512MB, Flash 4GB
- **Memoria esterna:** SD card fino a 32GB
- **Connettività cellulare**: 4G / 3G / 2G
- **Connettività senza fili**:
	- o Wi-Fi : 802.11 (b/g/n)
	- o Bluetooth : 4,2
- **Formato carta SIM** : nano Sim
- **Connettori**: jack audio 3.5 mm, micro USB
- **Consumo ed autonomia:** 
	- o **Batteria**: 1600mAh Li-ion
	- o **Autonomia in stand by:** 200h
	- o **Autonomia in conversazione:** 7h
- **DAS :**
	- o **Testa:** 1.78 W/Kg
	- o **Corpo:** 1.89 W/Kg
	- o **Arti:** 3.08 W/Kg
- **Flash Leds e fotocaméra** : 2 Mpixels
- **Suoneria e vibrazione**

# **In caso di problemi**

### **Introduzione**

Prima di contattare il servizio clienti, vi consigliamo di leggere attentamente le raccomandazioni seguenti:

- Per ottimizzare le prestazioni, vi consigliamo di spegnere il telefono di tanto in tanto.
- Per un funzionamento ottimale, vi consigliamo di ricaricare completamente la batteria e di effettuare qualche verifica:

### **Il telefono non si accende / schermo nero :**

- Premete il tasto « Termina / Spegni » fino a che lo schermo non si accende
- Verificate la carica della batteria.
- Verificate i contatti della batteria, togliendola e rimettendola, poi riaccendete il telefono.

#### **La leggibilità dello schermo non è soddisfacente:**

- Pulite con un panno umido lo schermo.
- Adattate l'illuminazione dello schermo alla vostra condizione di luce

#### **Il telefono si spegne da solo:**

- Premete il tasto « Termina / Spegni » per rianimare il telefono.
- Verificate la carica della batteria.

#### **Il telefono ha poca utonomia:**

- Vérificate di aver rispettato i tempi minimi per la ricarica completa della batteria (4 ore minimo).
- Per aumentare l'autonomia disattivate le funzioni Wi-Fi e Bluetooth se non le utilizzate. Potete anche diminuire la luminosità dello schermo o accorciare lo spegnimento dello schermo « Sospensione » nelle impostazioni sottomenù " Display".

#### **Il telefono non si ricarica correttamente:**

- Verificate che la batteria non sia completamente stata scaricata.
- Vérificate che la ricarica avvenga in condizioni di temperatura normale (0°C, 40°C).
- Vérificate che la batteria sia stata installata correttamente; la batteria deve essere inserita nel telefono prima di collegare il cavo di ricarica.
- Vérificate di utilizzare accessori originali forniti da KAPSYS.
- Vérificate la compatibilità delle prese, se vi trovate all'estero.

#### **Il telefono non riceve segnale :**

- Provate a spostarvi in un altro ambiente più aperto dove il telefono potrebbe ricevere meglio.
- Vérificate la copertura cellulare contattando il vostro operatore.
- Verificate che la modalità aereo sia disattivata.
- Verificate che la SIM funzioni correttamente.
- Provate in un altro momento, le celle del vostro operatore potrebbero essere sature.
- Provate a togliere e rimettere la SIM nel telefono.

### **Errore della SIM / Alcune funzioni telefoniche non sono accessibili:**

- Verificate che la SIM sia inserita correttamente.
- Verificate che il chip della SIM non sia danneggiato.

### **Non riesco a chiamare:**

- Verificate di aver composto un numero valido.
- Per le chiamate internazionali, verificate di aver composto il codice internazionale corretto.
- Vérificate che il telefono riceva il segnale, e che la rete non sia satura.
- Se vi trovate all'estero, assicuratevi di avere sottoscritto un abbonamento che vi permetta le chiamate dall'estero.
- Vérificate di avere disattivato l'opzione Modalità aereo.

### **Non riesco a ricevere le chiamate**

- Vérificate che il telefono sia acceso e che riceva la rete cellulare, oppure che (la rete non sia satura, o non disponibile).
- Verificate che la modalità aereo sia disattivata.

## **La qualità sonora delle chiamate non è buona**

- Durante una telefonata potete regolare il volume della chiamata premendo più volte il tasto Sinistra per abbassare e il tasto Destra per alzare il volume.
- Controllate il livello del segnale premendo i tasti Cancelletto +1.

## **Nessun numero viene composto quando seleziono un contatto dalla rubrica**

- Verificate di aver salvato correttamente il numero nei contatti.
- Verificate di aver memorizzato il numero correttamente, se straniero con il prefisso del paese.

## **I miei corrispondenti non riescono a lasciarmi messaggi in segreteria**

Verificate di avere attivato la segreteria telefonica.

### **Non posso accedere alla segreteria telefonica**

- Verificate di aver inserito nel telefono il numero della segreteria telefonica.
- Riprovate più tardi se la segreteria è occupata.

### **SIM bloccata**

 Se avete inserito per tre volte il PIN, contattate il vostro operatore per richiedere il codice PUK per sbloccare la SIM.

## **Come riportare alle condizioni di fabbrica il telefono**

In caso di problemi o impostazioni sbagliate, è possibile reinizializzare alcune impostazioni di MiniVision2. Per fare questo, componete dalla schermata principale uno di questi codici e confermate premendo il tasto **OK**:

- **\*#111#** : permette di reinizializzare i parametri di accessibilità ai valori di fabbrica.
- **\*#333#** : permette di reinizializzare ai valori di fabbrica il telefono. Questo cancellerà tutti i dati inseriti (contatti, note, messaggi, eventi, sveglie, wifi, ecc.)
- **\*#444#** : permette di accedere alla configurazione avanzata dei profili APN
- **\*#555#** : permette di andare alla schermata di modifica della lingua del sistema.

## **Informazioni su questo documento**

Tutte le informazioni pubblicate in questo documento possono subire modifiche senza alcun preavviso. KAPSYS si riserva il diritto di modificare il contenuto di questo documento senza alcun preavviso. KAPSYS non si assume alcuna responsabilità in caso di errori tecnici, errori di stampa ed omissioni nel presente documento o danni a seguito dell'utilizzo di questo manuale. KAPSYS mette in campo ogni sforzo per migliorare la qualità e le funzioni dei suoi prodotti,quindi KAPSYS vi invita a consultare il suo sito (www.kapsys.com) per scaricare gli ultimi aggiornamenti o la documentazione più aggiornata.

Questo telefono risponde alle esigenze in un ambito residenziale, commerciale o nell'industria leggera. Alla massima potenza, l'ascolto prolungato del riproduttore può danneggiare l'udito dell'utilizzatore.

# **Informazioni legali e garanzia**

## **Avvertenze sull'uso e precauzioni**

- Usate il cellulare con delicatezza e senza far prendere colpi o botte, non esponete il telefono a fonti forti di calore.
- Non aprite il cellulare, questo annullerà la garanzia, questo vi espone al rischio di causare danni che potrebbero rendere il telefono inutilizzabile.
- Pulite il cellulare solo con un panno morbido, pulito e asciutto Non utilizzate prodotti chimici, detergenti o prodotti abrasivi che potrebbero danneggiare il cellulare.
- Questo prodotto non è impermeabile, quindi proteggetelo dall'umidità e dagli schizzi di liquidi
- Non utilizzate il telefono vicino a fonti di calore e non conservatelo in luighi troppo caldi, umidi o corrosivi.
- Non utilizzate il cellulare vicino a campi magnetici.
- Non utilizzate il telefono se lo schermo è rotto o incrinato per evitare qualsiasi rischio di rottura.
- Non utilizzate il telefono in luoghi esplosivi.
- Non utilizzate il cellulare in strutture sanitarie e chiedete il permesso per usarlo agli addetti.
- Non ricaricate il telefono in luighi con temperatura al disotto degli 0°C (32°F) e superiori àgli 45°C (113°F).
- Non utilizzate il telefono in luoghi con temperature troppo basse o troppo alte. Temperature per l'uso: -10°C (14°F) à +55°C (131°F), temperature per l'immagazzinamento di breve durata: -20°C (-4°F) à +60°C (140°F), temperatura per immagazzinamento di lunga durata: -10°C (-4°F) à +25°C (77°F).
- Durante un lungo uso del prodotto, potrebbe surriscaldarsi.
- Per un funzionamento ottimale, di tanto in tanto spegnete l'apparecchio e togliete la batteria.

### **Salute e sicurezza**

- Tenete il telefono fuori dalla portata dei bambini piccoli.
- Tenete sempre le mani libere quando guidate: guidate in maniera responsabile e rispettate le regole della strada.
- Proteggete il vostro udito: limitate la durata ad un ascolto a volume troppo elevato.
- Se portate o siete vicino a qualcuno che porta un impianto medicale, e avete domande sull'uso del vostro dispositivo wireless, consultate il vostro medico o il produttore del pacemaker.
- Gli apparecchi per la ricetrasmissione possono interferire con il buon funzionamento degli apparecchi medicali non sufficientemente schermati.

## **Garanzia**

In caso di guasti contattate il vostro rivenditore.

La garanzia non copre i casi seguenti:

- La normale usura dell'apparecchio, e la progressiva diminuzione dell'autonomia della batteria.
- I danni provocati da un cattivo uso, la presenza nell'apparecchio di liquidi o di umidità o l'esposizione ad una fonte di calore troppo intensa.
- Se l'apparecchio risultasse crepato o rovinato o con segni di caduta visibili.
- Il non rispetto delle precauzioni d'uso, gli incidenti, la negligenza, l'uso non proprio o un uso non conforme a quanto descritto in questo manuale ossia un uso commerciale.
- Il cortocircuito della batteria o l'uso della stessa in apparecchi diversi.
- L'uso di accessori o connettori non raccomandati dal produttore.

 I guasti provocati da tentativi di riparazioni, riparazioni improvvisate o ancora, riparazioni effettuate da personale non autorizzato dal fabbricante.

Vi raccomandiamo di effettuare un salvataggio regolare dei dati contenuti nel telefono. Il rivenditore non sarà responsabile di perdite di dati a causa di un malfunzionamento, di una riparazione o a causa di una sostituzione del telefono.

Tutti i malfunzionamenti dovuti alla rete cellulare non sono coperti da garanzia. In questo caso contattate il vostro operatore per maggiori informazioni.

# **Informazioni relative allo specifico assorbimento**

Il vostro MiniVision2 è un ricetrasmettitore. Questo apparecchio è stato progettato al fine di rispettare i limiti sulle emissioni vigenti nella Comunità Europea in materia d'esposizione alla radiofrequenza.

Le raccomandazioni in materia di esposizione applicabile ai dispositivi cellulari si fonda su un'unità di misura chiamata Tasso specifico di assorbimento o DAS.

Il valore più elevato durante l'uso di questo apparecchio è il seguente:

- Contro l'orecchio: 1.78 W/Kg (su un tessuto cellulare di 10 grammi)
- Contro il corpo: 1.89 W/Kg (su un tessuto cellulare di 10 grammi)
- Contro gli arti: 3.08 W/Kg (su un tessuto cellulare di 10 grammi)

Il limite DAS definito nelle raccomandazioni della ICNIRP è di 2,0 watts/kilogrammo (W/kg) in meno su un tessuto cellulare di 10 grammi.

Nei test per determinare il DAS, il dispositivo viene utilizzato in posizioni operative standard al massimo della sua potenza standard certificata in tutte le gamme di frequenza. Il livello di DAS réale di un apparecchio durante l'uso può essere inferiore al valore massimo in quanto l'apparecchio è stato progettato in modo da utilizzare solo la potenza necessaria per la trasmissione. Questo valore cambia in funzione di molti fattori come la distanza dalla stazione base trasmittente.

In un quadro d'uso del prodotto tenuto in mano e non vicino all'orecchio, messo vicino al corpo, vi raccomandiamo di mantenere una distanza tra il corpo e la parte posteriore del telefono almeno di 1,5CM.

L'uso degli accessori può modificare i valori DAS. I valori DAS possono variare a secondo delle norme dei test e della presentazione delle informazioni in vigore nei diversi paesi e a secondo della banda di frequenza.

## **Assistenza clienti**

Per maggiori informazioni contattate il vostro rivenditore.

Potete comunque contattare il servizio clienti KAPSYS – 694, avenue du Docteur Maurice Donat, Parc Haute Technologie – Lot 8, 06250 MOUGINS SOPHIA ANTIPOLIS, France. Potete anche consultare il nostro sito internet: www.kapsys.com.

## **Marchi commerciali**

I nomi delle società commerciali e dei prodotti menzionati in questo manuale, sono dei marchi commerciali registrati e quindi di proprietà dei rispettivi proprietari.

Le parole, i marchi e i loghi KAPSYS sono marchi registrati di proprietà di KAPSYS SAS.

Le parole, i marchi e i loghi Bluetooth sono dei marchi depositati di Bluetooth SIG Inc.

Tutti i nomi e i marchi riportati in questo manuale sono marchi registrati dai rispettivi proprietari.

# **Indice – Tasti del tastierino di navigazione**

La tabella qui sotto illustra Le differenti funzioni del tastierino di navigazione della tastiera:

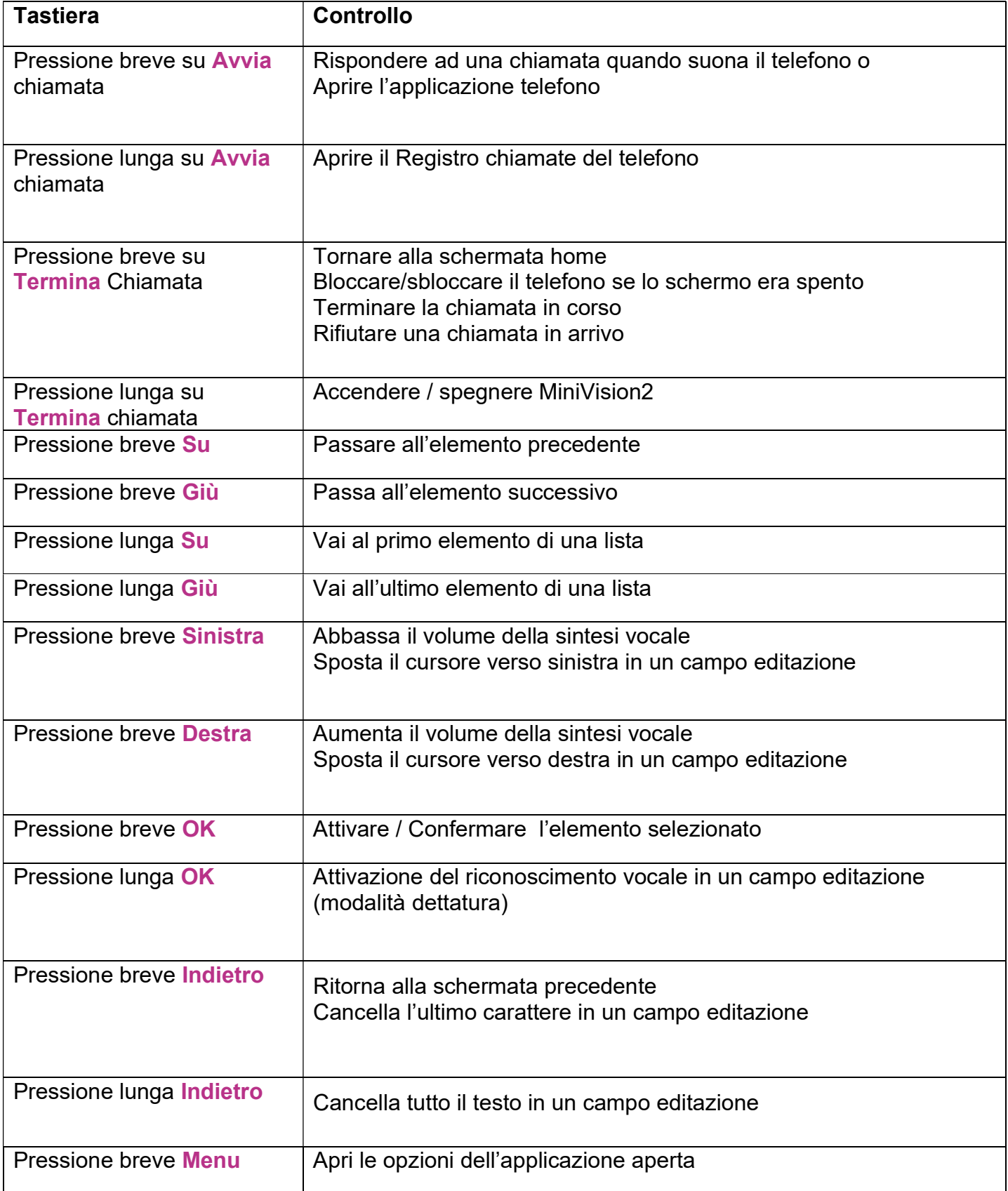

# **Lista– Tasti del tastierino alfanumerico**

La tabella qui sotto vi illustrerà il funzionamento dei tasti del tastierino numerico in un campo editazione.

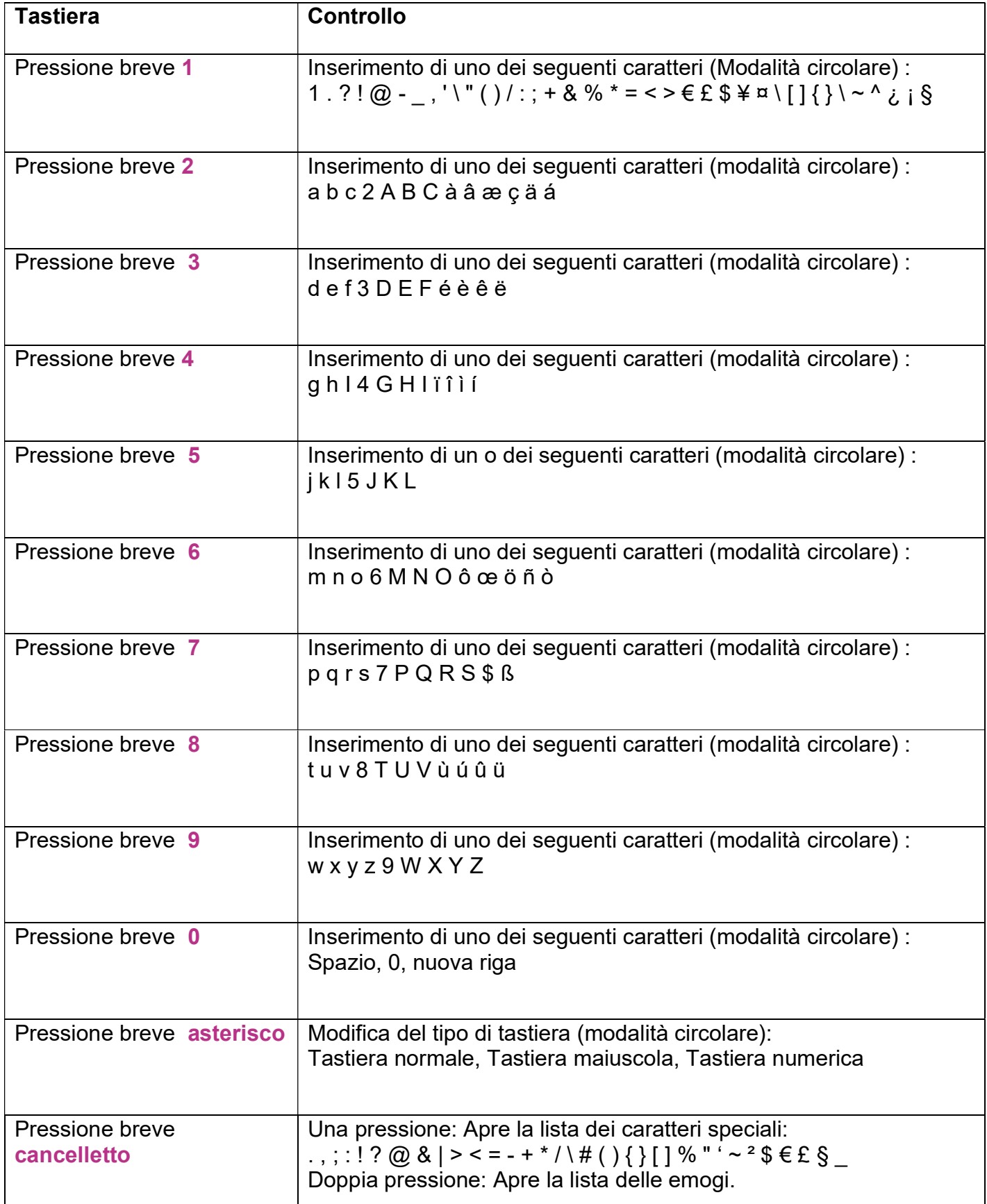
## **Indice – Scorciatoie per l'accessibilità**

Scorciatoie **Controllo Cancelletto + 1** Lettura dello stato del telefono: ora, livello della batteria, stato Wi-Fi, stato Bluetooth, stato rete. **Cancelletto + 2** Lettura di tutti gli elementi di una lista dal primo in alto. **Cancelletto + 3** Scorciatoia non attribuita **Cancelletto + 4** Diminuisce la velocità della voce **Cancelletto + 5** Aumenta la velocità della voce **Cancelletto + 6** Scorciatoia non attribuita **Cancelletto + 7 Ripete l'ultimo messaggio vocalizzato da MiniVision2 Cancelletto + 8 Effettua lo spelling dell'ultimo elemento letto da MiniVision2** (carattere per carattere) **Cancelletto + 9** Scorciatoia non attribuita **Cancelletto + 0** Apre l'applicazione Dove sono? **Cancelletto + Su Scorciatoia non attribuita Cancelletto + Giù** Scorciatoia non attribuita **Cancelletto + Sinistra | Imposta il profilo audio silenzioso della suoneria (volume della** suoneria al minimo a 0/7) **Cancelletto + Destra** | Definisce il profilo audio della suoneria su profilo audio all'aperto (volume della suoneria al Massimo 7/7)

La tabella qui sotto vi riassume le scorciatoie da tastiera disponibili dovunque vi troviate:

## **Indice – Scorciatoie nei campi editazione**

Nella tabella qui sotto troverete la lista delle scorciatoie utilizzabili per scrivere del testo in un campo editazione:

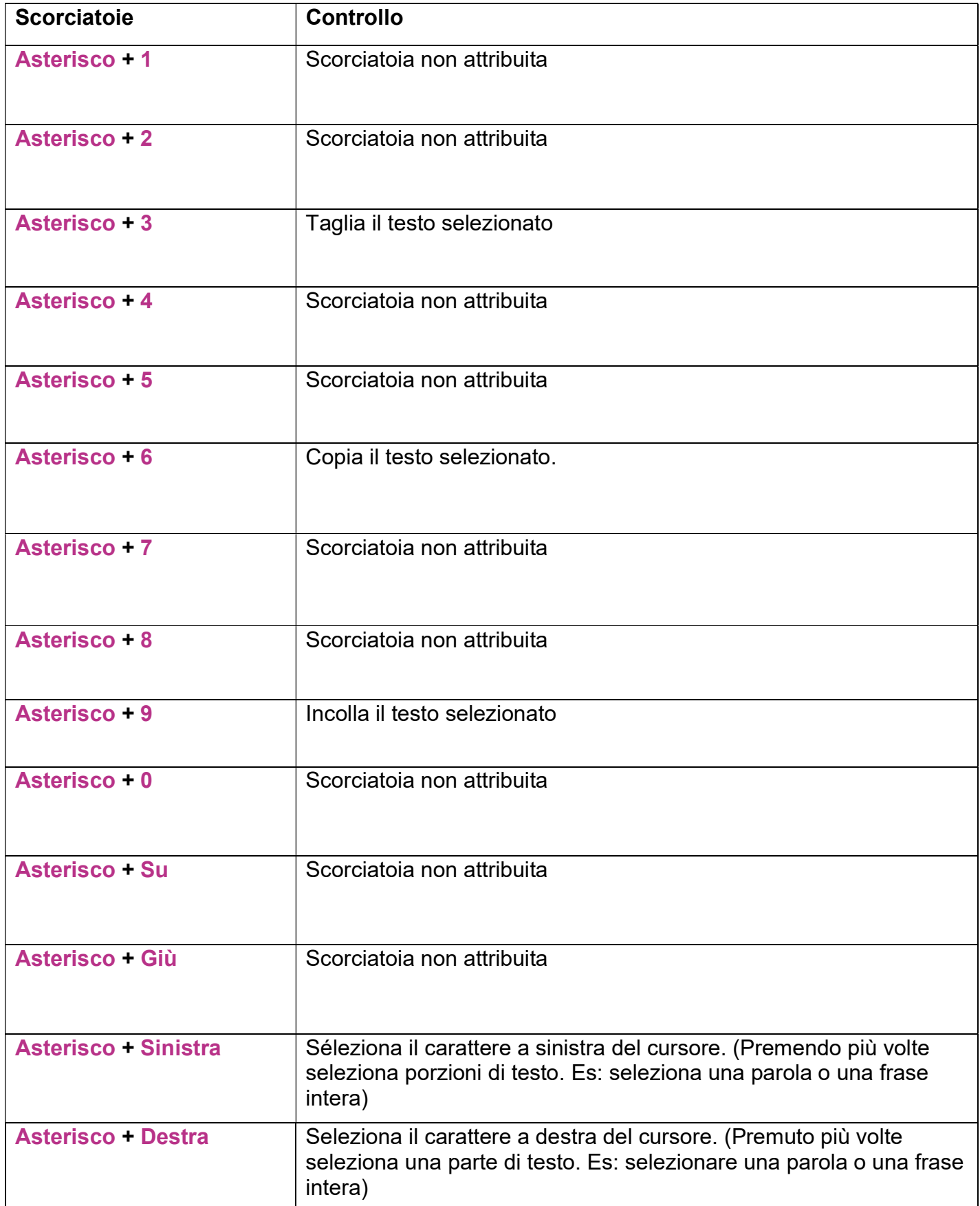